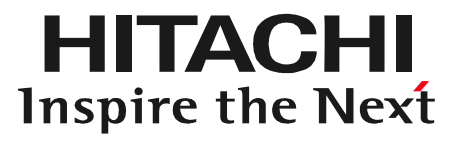

# |書<br>|書| 刷編」<br>|19||刷編」<br>|2019年11月15日版| 日立ダイアグモニタHDM-8000 取扱説明書 「プリンタ接続と印刷編」

#### 2019年11月15日版

●Wi-Fiダイレクトモード(アクセスポイントモード)に対応したキャノン製プリンタであれば、 HDM-8000のタブレットから健康診断シート等のデータをプリンタに直接出力して印刷 することが可能です。 Wi-Fiダイレクトモードに対応した機種は下記となります。

iP110/ MG7730 / MG7730F / MG7530 / MG7530F / MG7130 / MG6930 / MG6730 / MG6530 / MG5730 / MG5630 / MG5530 / MG3630 ※1:2015年11月現在 ※2:HDM-8000にインストールされたアプリ「CANON print service」に対応 した機種が対象となります。

- ●上記以外の機種の場合、タブレットとプリンタ間にアクセスポイントが設置されている 必要がある他、「CANON print service」からの出力に対応した機種である必要が ございます。ページの対象機種一覧を参照下さい。
- Pクセスポイントが設置されている<br>出力に対応した機種である必要が<br>,<br>,<br>もします。接続に当ってはプリンタ側<br>上、タブレット側でプリンタの設定を<br>!順を行って下さい。<br>のタ側の取扱説明書をご参照下さい。<br>なりリンタで、WPSに対応した<br>すれば設定が可能です。 ●印刷に当っては、タブレットとプリンタをWi-Fiで接続します。接続に当ってはプリンタ側 の「SSID」の確認と「セキュリティーキー」を確認の上、タブレット側でプリンタの設定を 行う必要がありますので次ページの(1)~(8)の手順を行って下さい。
- ●「SSID」と「セキュリティーキー」の確認方法はプリンタ側の取扱説明書をご参照下さい。
- Wi-Fiダイレクトモード(アクセスポイントモード)対応プリンタで、WPSに対応した プリンタの場合、設定画面の「WPSマーク」をタップすれば設定が可能です。

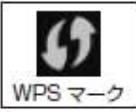

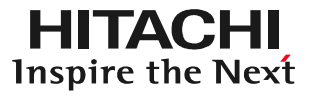

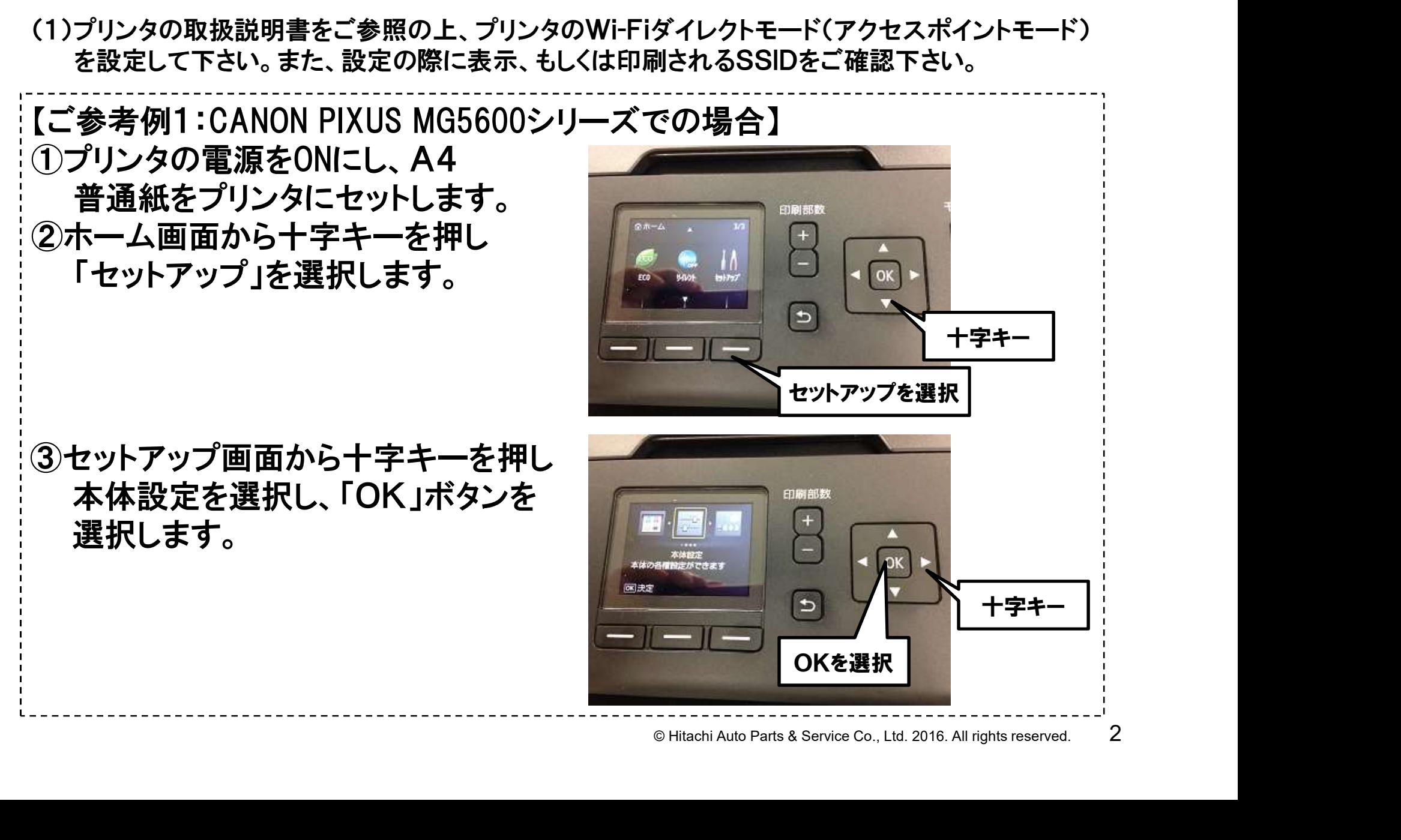

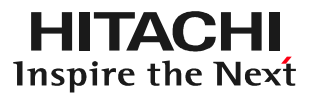

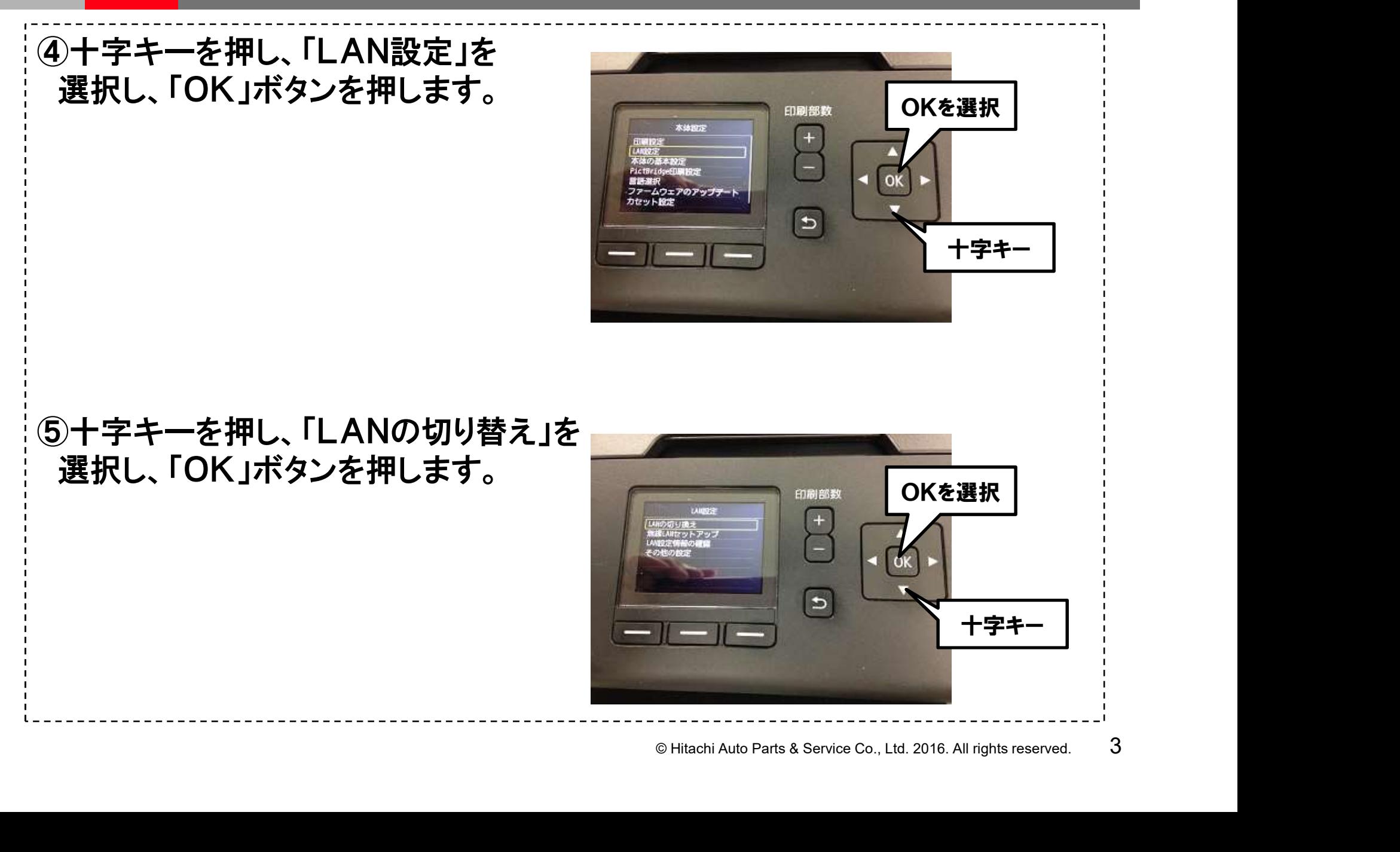

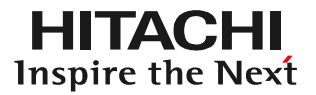

⑥十字キーを押し、「アクセスポイント モードを有効」を選択し、「OK」ボタン を押します。

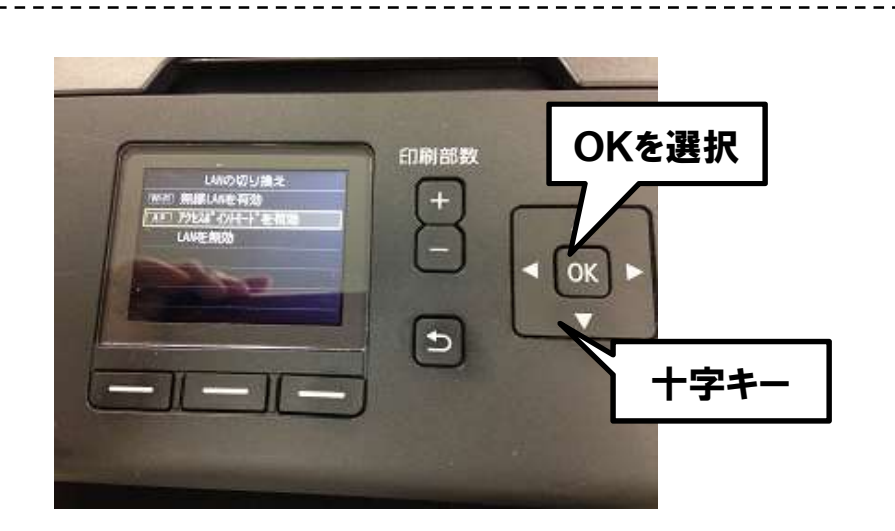

#### ⑦アクセスポイント情報が表示されます ので「詳細表示」を選択します。

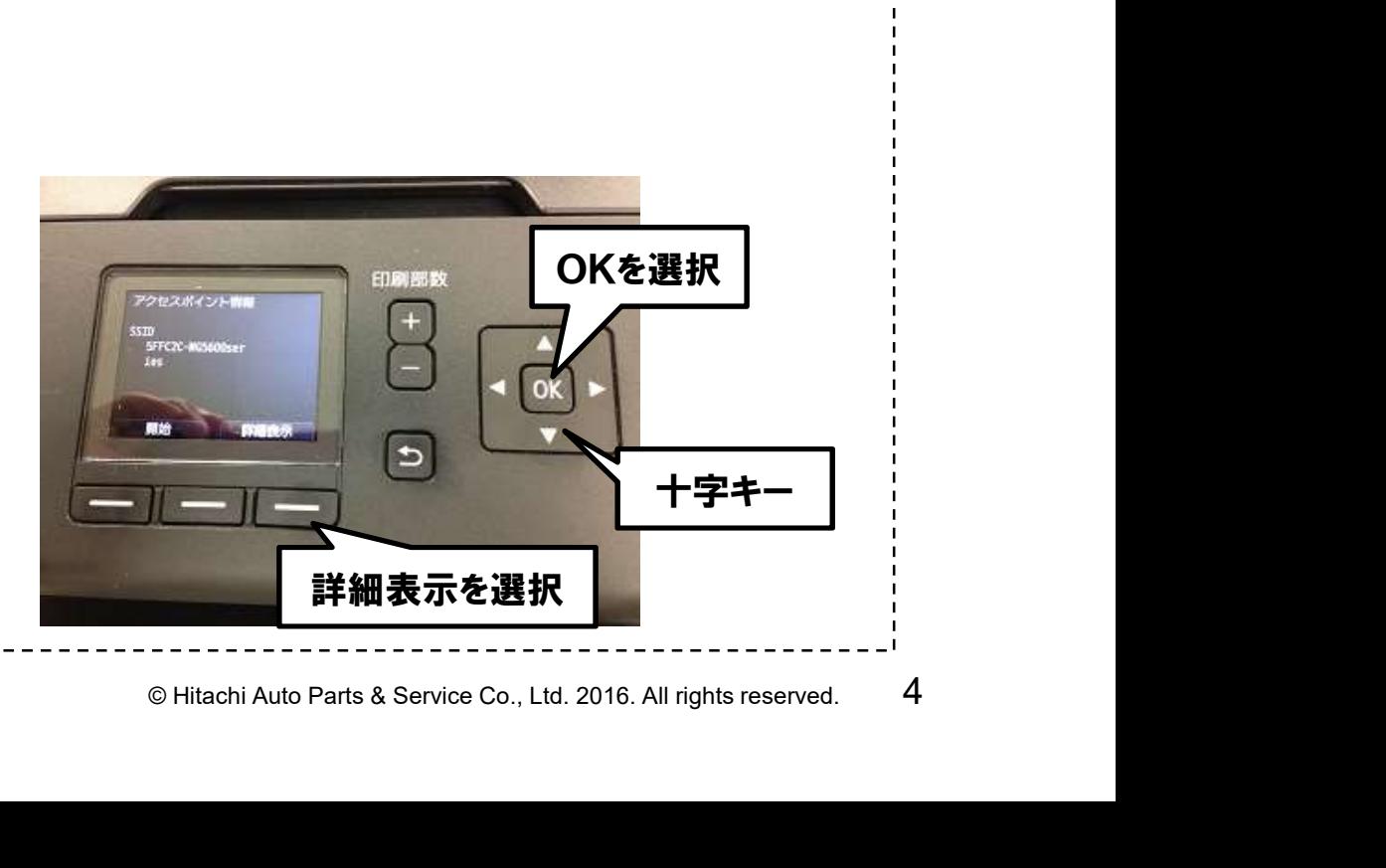

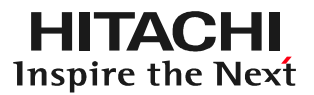

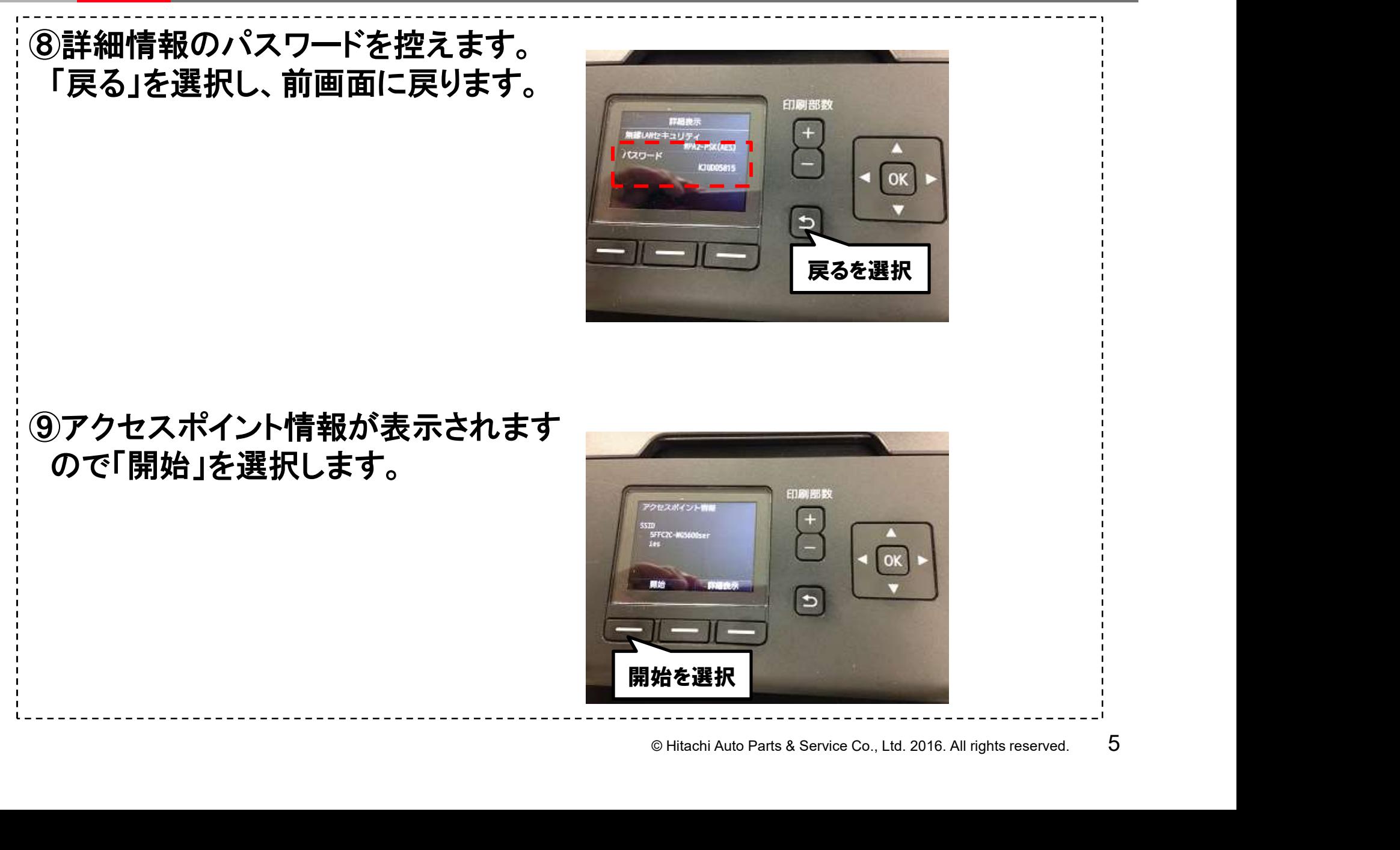

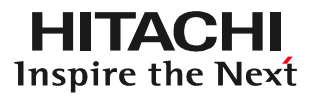

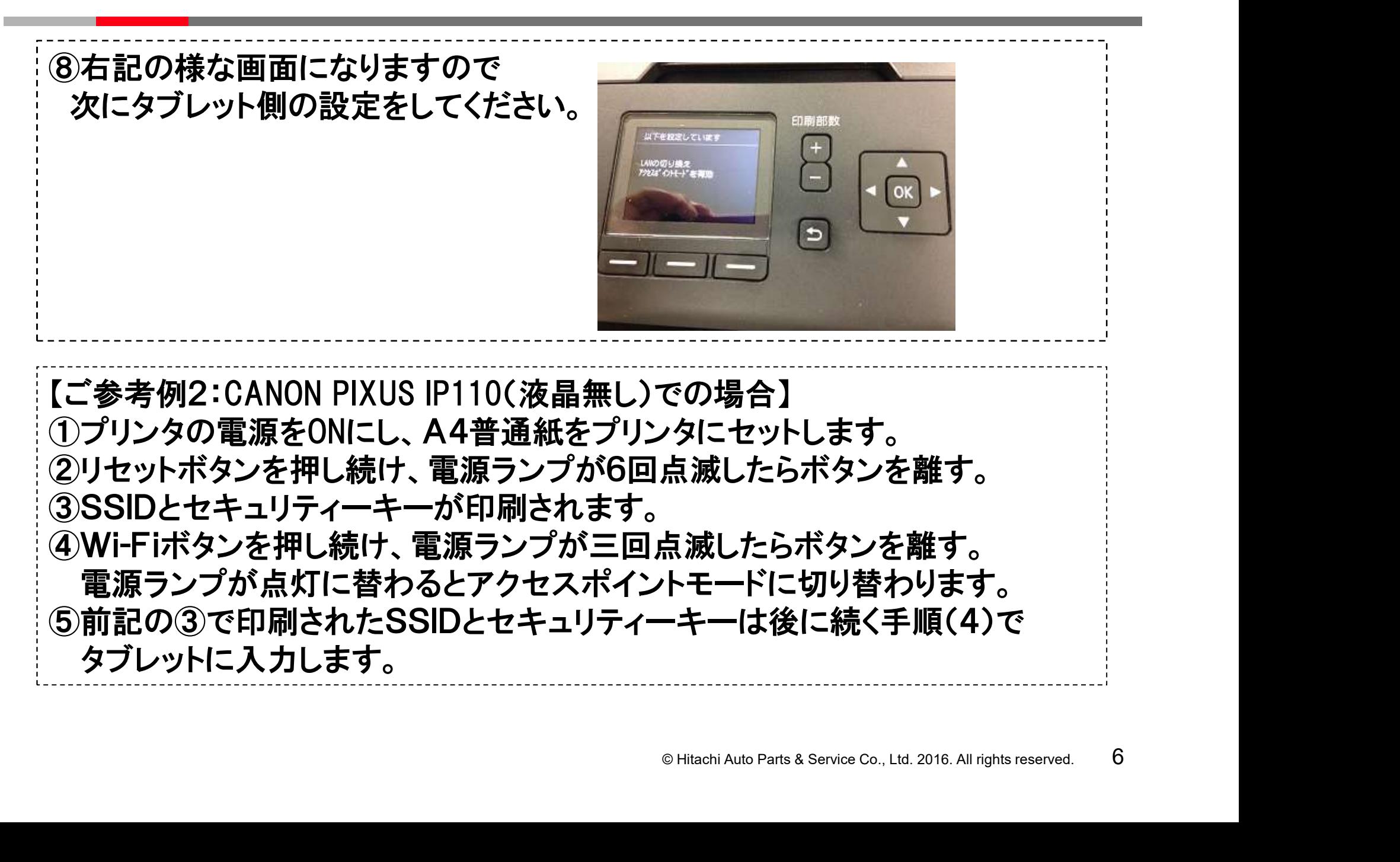

(2) タブレット画面の右上から下方向にスワイプして表示されるメニューから【設定】をタップ してください。

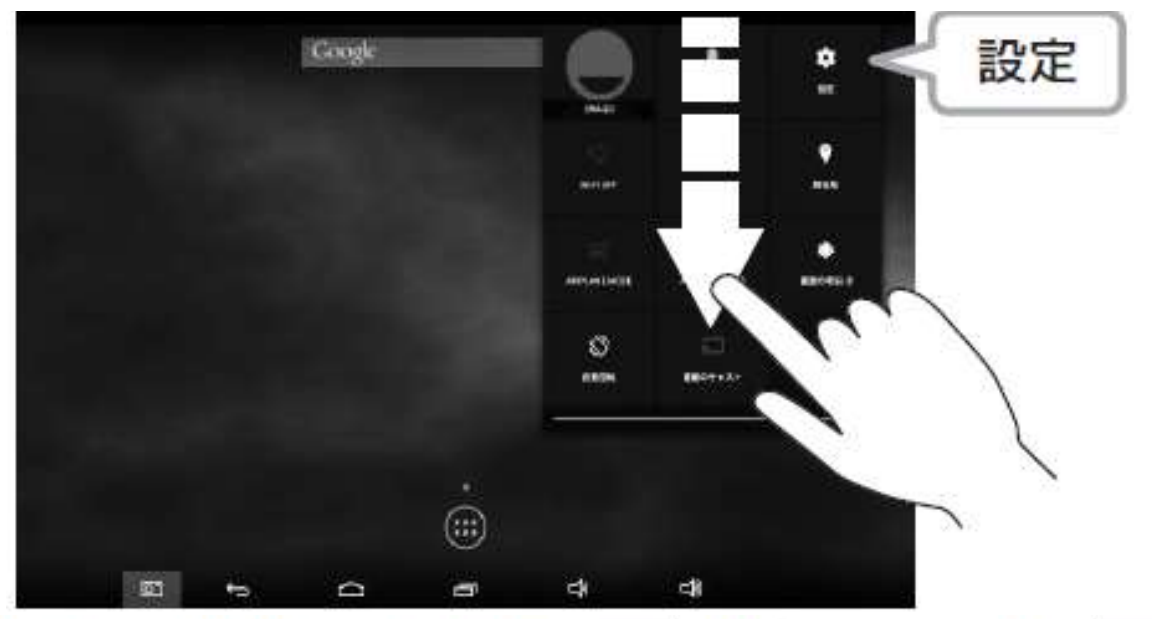

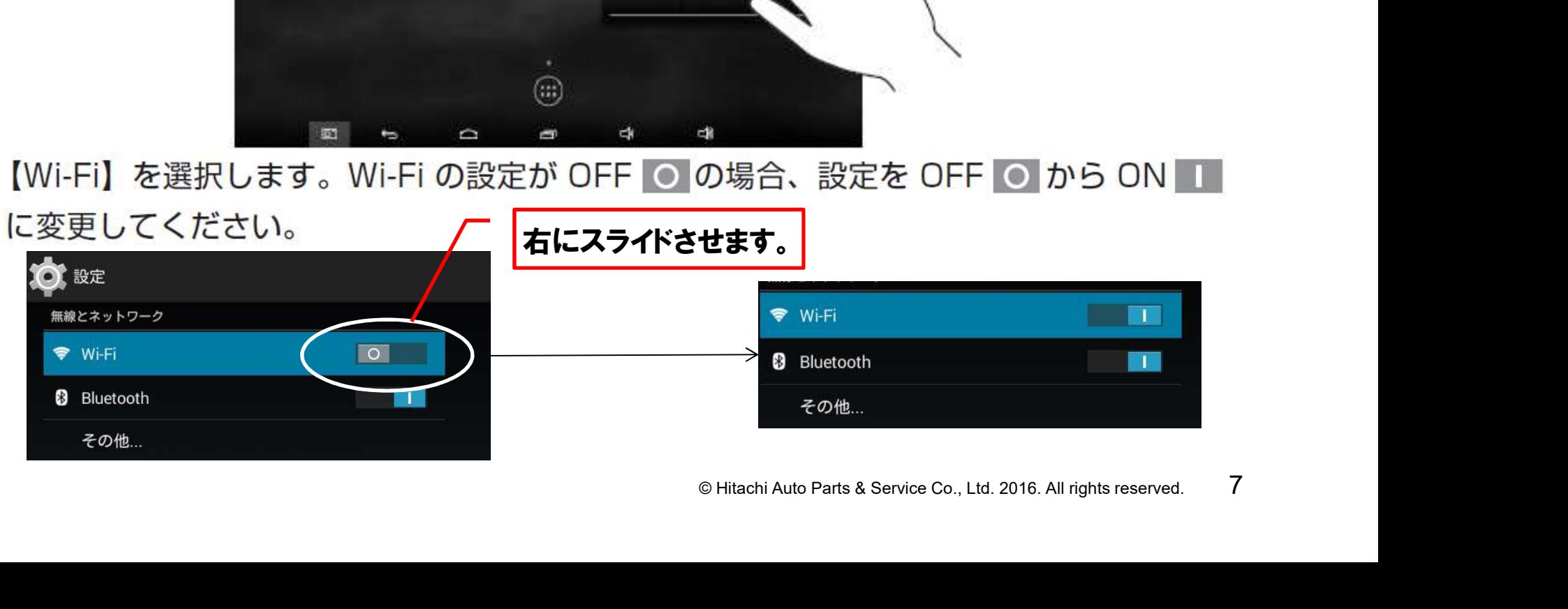

(4) 画面右の一覧から (1) で表示されたプリンタの Wi-Fi ダイレクトモード ( アクセスポイ ントモード)用 SSID を選択するとパスワード入力画面が表示されます。(1) で表示さ れたプリンタの Wi-Fi ダイレクトモード (アクセスポイントモード)用のセキュリティ キーを入力し、【接続】をタップしてください。

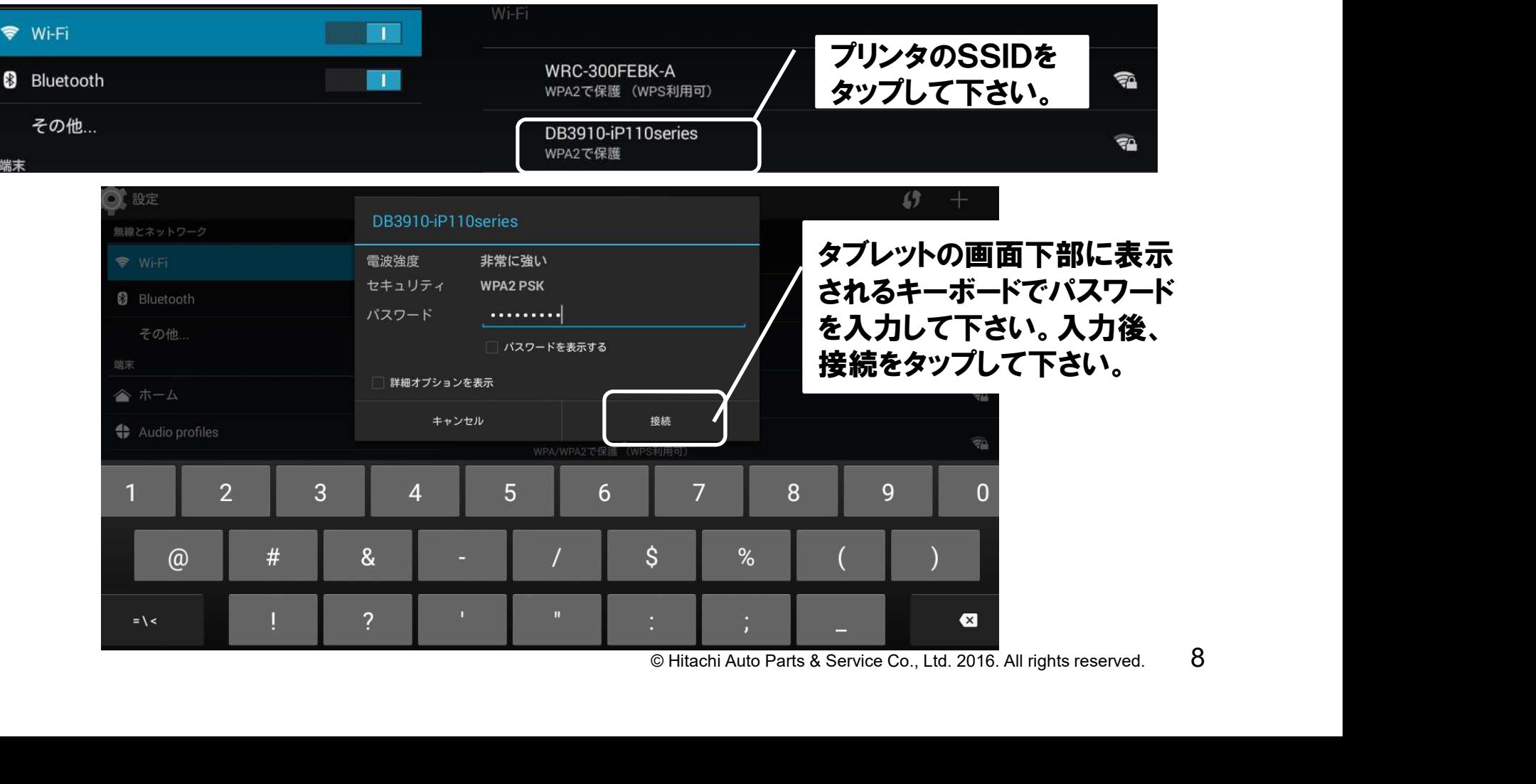

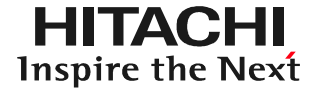

#### (5) Wi-Fi の接続が完了すると SSID の下が【接続済み】になります。

#### (6)タブレット画面の左側に表示されている設定項目一覧を下方向にスワイプして、【印刷】 を表示させしてから【印刷】をタップして下さい。

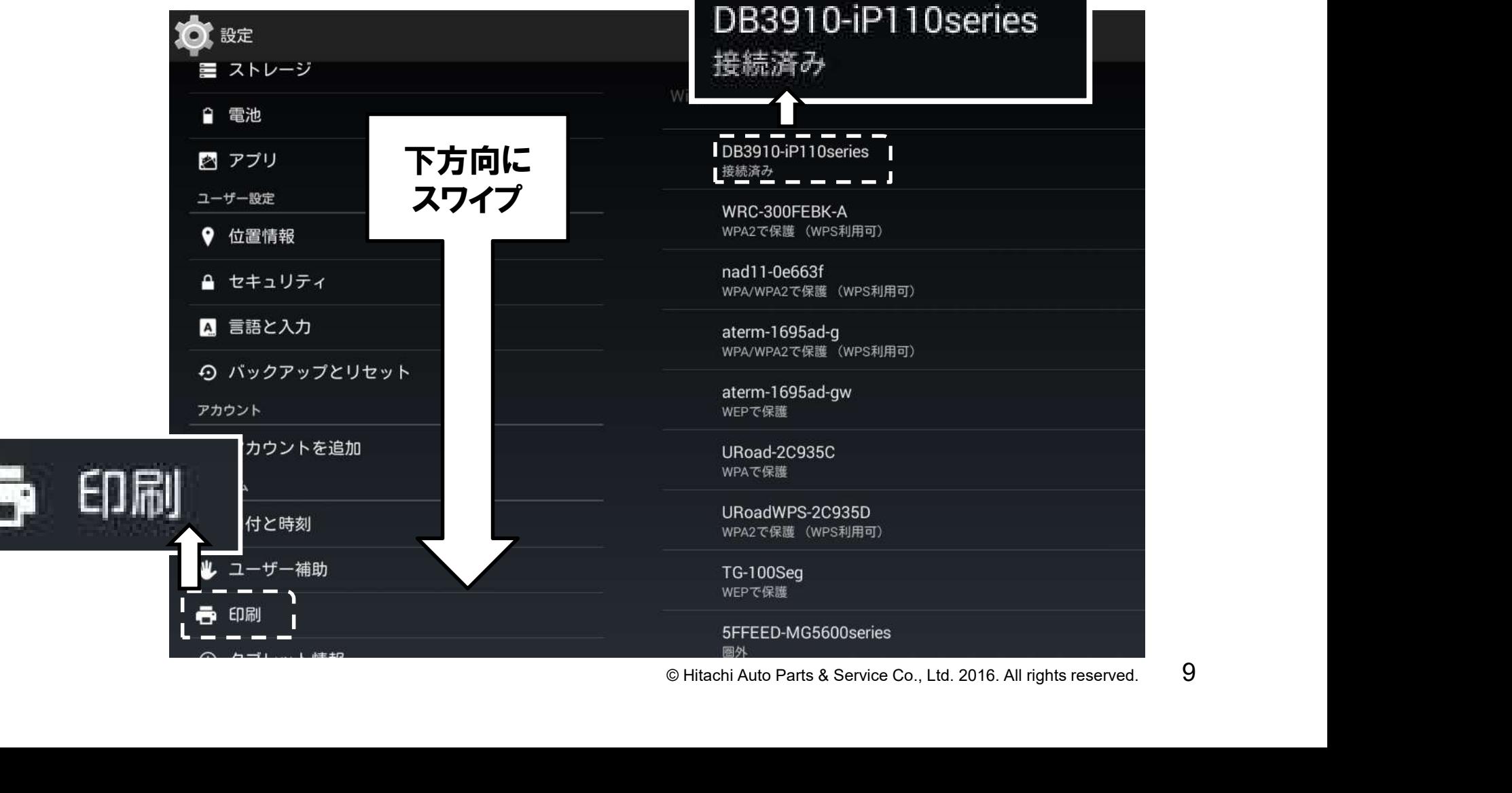

(7)「印刷サービス」が表示されます。プリンタメーカのアプリを選択して、タップして下さい。

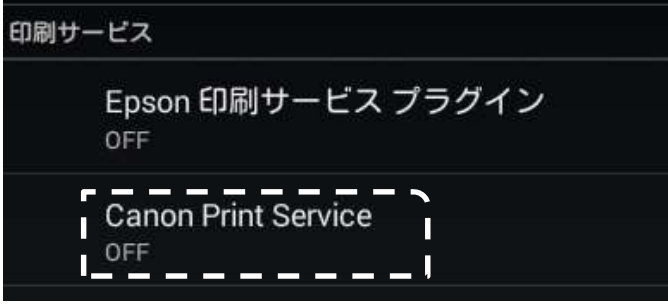

(8)「サービスが無効です」と表示されたら、画面右上のスイッチボタンを右にスライドして 下さい。「~を利用しますか?」と表示された後、OKを押すと設定完了です。

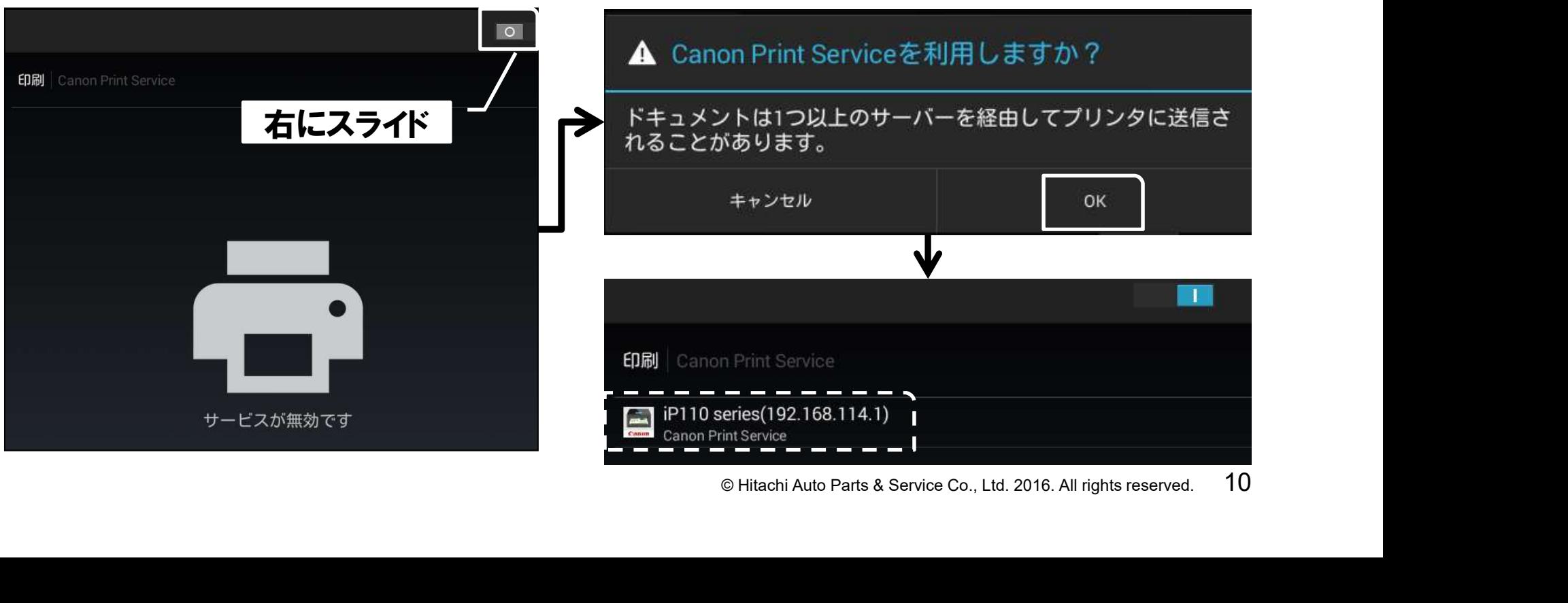

#### 手順7.健康診断シートをプリンタで印刷する

(1)「健康診断シート作成画面」に表示されている「印刷」ボタンをタップして下さい。「印刷 レイアウト選択」が表示されますので、印刷したいレイアウトとコメントの表示、非表示を 選択して下さい。選択が完了したら、下部の「印刷」をタップします。

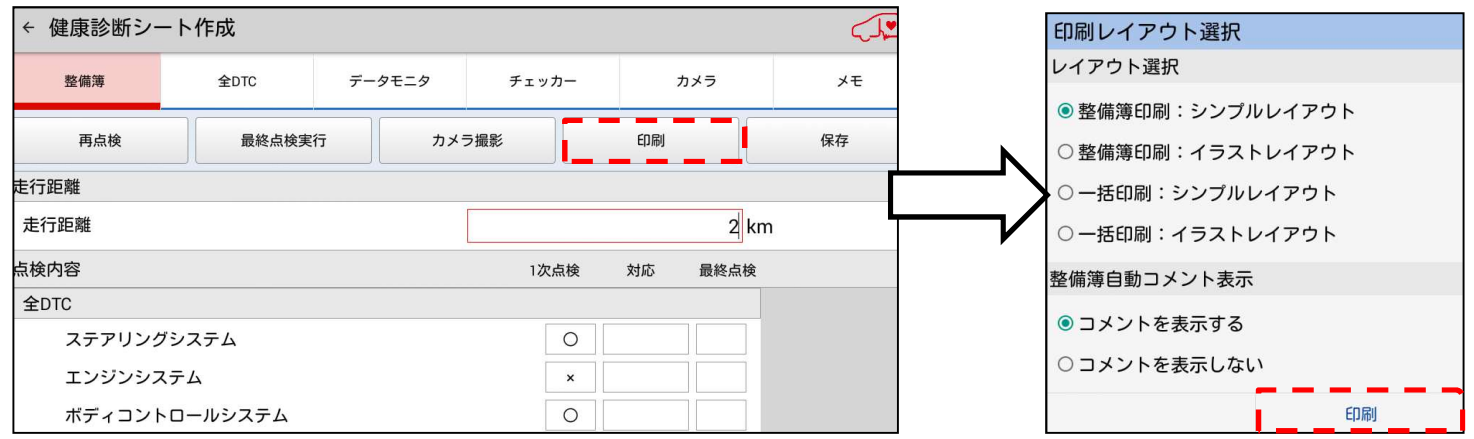

(2)プリンタ選択画面が表示されます。画面をタップしてWi-Fiで接続中のプリンタを選択 すると画面が切り替わるので、画面下部の「印刷」をタップしてください。印刷がされます。

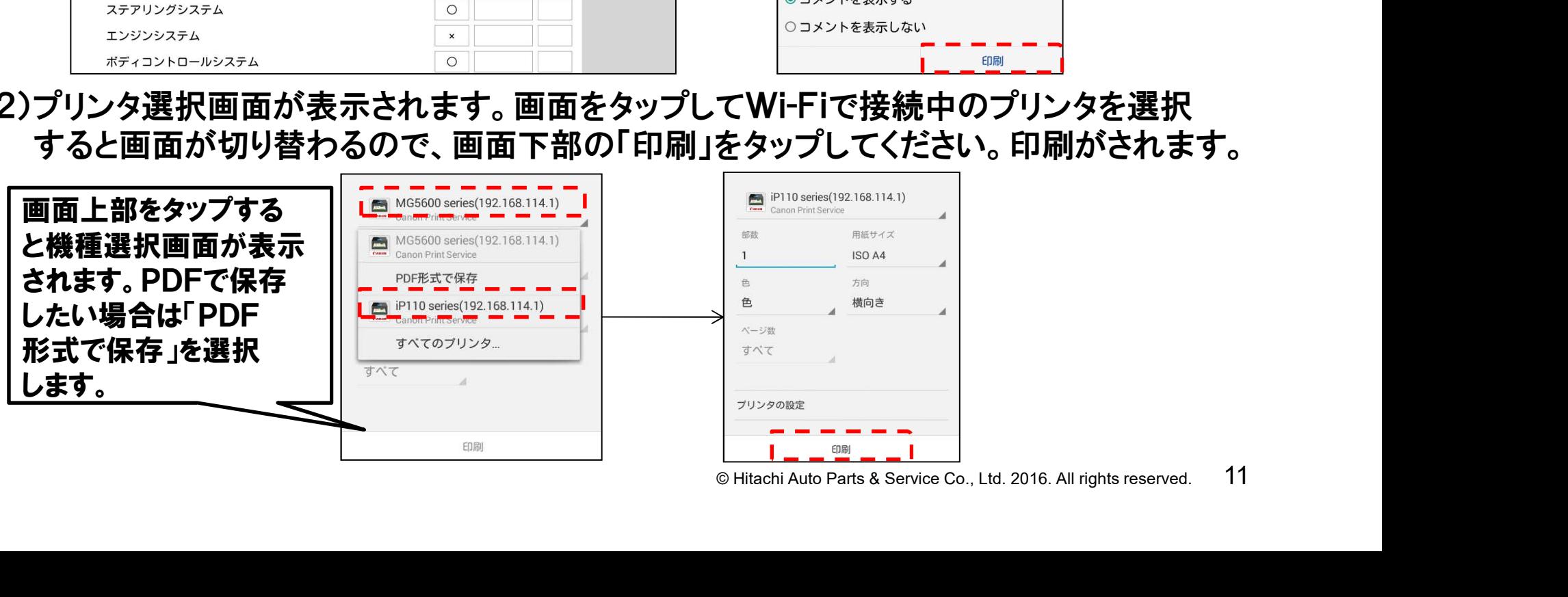

●Wi-Fiダイレクトモードに対応したエプソン製プリンタであれば、HDM-8000のタブレット から健康診断シート等のデータを直接出力して印刷することが可能です。 Wi-Fiダイレクトモードに対応した機種の例としては下記がございます。

EP-977A3、EP907、EP-807AW/AB/AR、EP-777A ※1:2015年11月現在 ※2:HDM-8000にインストールされたアプリ「Epson 印刷サービス プラグイン」に 対応した機種が対象となります。

- ●上記以外の機種でも「Epson 印刷サービス プラグイン」に対応した機種で、かつ、 Wi-Fiダイレクトモードに対応した機種であれば、タブレット~プリンタ間での直接の 印刷が可能です。
- ●Wi-Fiダイレクトモードに対応していない機種でも、 「Epson 印刷サービス プラグイン」 に対応した機種であれば、アクセスポイントを介した印刷が可能です。
- <sup>ブイン」に対応した機種で、かつ、<br>『Upyト〜プリンタ間での直接の<br>「Epson 印刷サービス プラグイン」<br>た印刷が可能です。<br>レットピプリンタをWi-Fiで接続します。<br>ユリティーキー」を確認の上、タブレ<br>.17)〜(23)の手順を行って下さい。<br>ク側の取扱説明書をご参照下さい。<br>タ側の取扱説明書をご参照下さい。</sup> ●Wi-Fiダイレクトモードによる印刷に当っては、タブレットとプリンタをWi-Fiで接続します。 接続に当ってはプリンタ側の「SSID」の確認と「セキュリティーキー」を確認の上、タブレ ット側でプリンタの設定を行う必要がありますので(17)~(23)の手順を行って下さい。
- ●「SSID」と「セキュリティーキー」の確認方法はプリンタ側の取扱説明書をご参照下さい。

(1)HDM-8000アップデートツールを起動して【タブレットファーム更新】ボタンをクリック してください。 ファームウェアが更新されている場合、最新版のファームウェアがI/Fボックスにダウン

ロードされます。

(2)ダウンロードが終わりましたらパソコンからI/Fボックスを取り外してください。

(3)以下の①②のいずれかで更新を行うことが可能です。

①USB接続で更新する場合

© Hitachi Auto Parts & Service Co., Ltd. 2016. All rights reserved. <sup>13</sup> 付属のUSB OTGケーブルをタブレットに挿入し、USB OTGケーブルのUSB挿入口とI/F ボックスを付属のUSBケーブルで接続してください。接続が完了すると(15秒程度)、 タブレットの左上の通知領域に「USBストレージ接続」と表示されます。

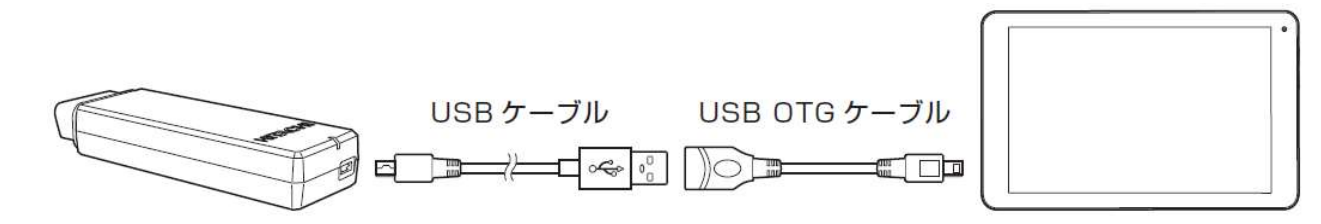

②Wi-Fi接続で更新する場合

I/Fボックスを車両OBDコネクタに接続し、I/FボックスのLEDが緑色点滅から緑色点灯 に変化するまでお待ちください(15秒程度)。

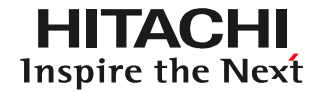

(4)【HDM-8000アプリ】のメニューから【アプリ更新】を選択します。

(5)ファームウェアの更新が必要な場合、I/Fボックスからタブレットに最新版ファーム ウェアがダウンロードされます。ファームウェアのダウンロード(数分程度)が終了する とメッセージが表示されますので【次へ】を押して、引き続きその他のアプリケーション を更新インストールした後、次項の手順に従ってファームウェアを更新してください。

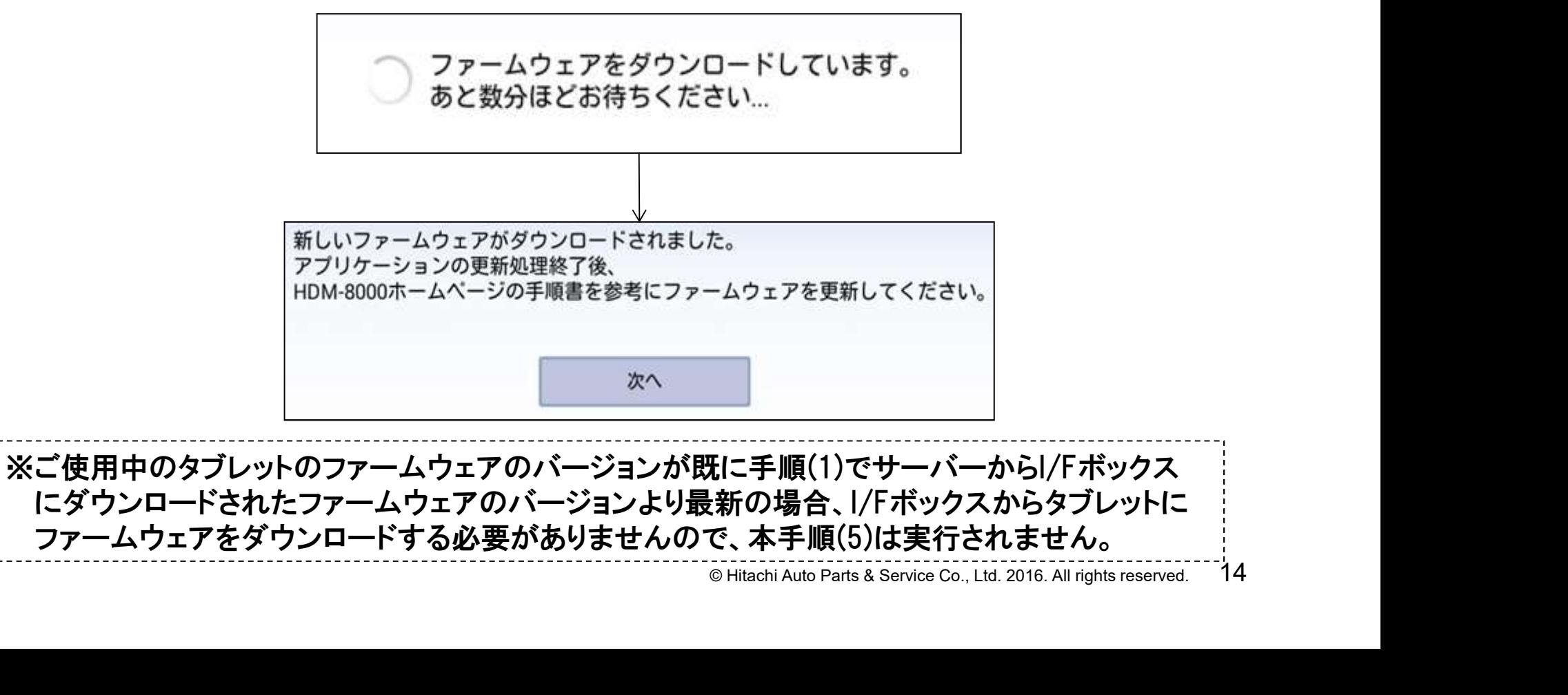

にダウンロードされたファームウェアのバージョンより最新の場合、I/Fボックスからタブレットに ファームウェアをダウンロードする必要がありませんので、本手順(5)は実行されません。

- (6)タブレットの電源をOFFしてください。尚、SDカードがタブレットに挿入されている場合 は、取り外して下さい。
- (7)タブレットの【ボリューム+】ボタンを押しながら【電源】ボタンを長押ししてください。 ※【ボリューム+】→【電源】ボタンの順番で押し、2つのボタンを押した状態を保って ください。

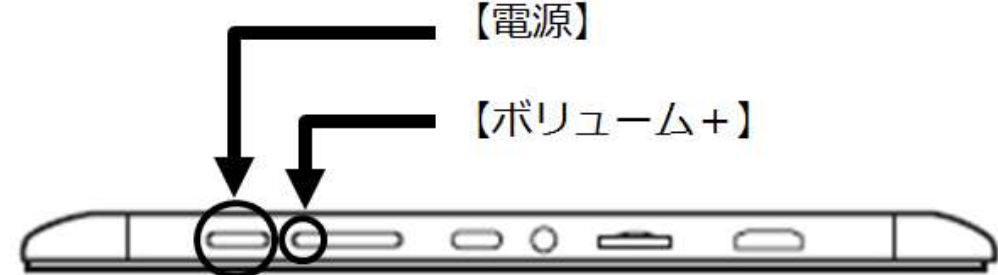

(8)5秒程度【ボリューム+】と【電源】 を押し続けるとタブレットが起動し ALPS.KK1.MP10.V1.8 右の画面が表示されますので、 ボタンから指を離してください。

```
Example 2018<br>
Example 2018<br>
ADB<br>
ADB<br>
Exact Co.<br>
ADB<br>
Exact Co.<br>
Example 2016.<br>
COL<br>
COL<br>
Example 2016. All rights reserved. 15<br>
COL<br>
COL<br>
Example 2016. All rights reserved. 15
backup user data
```
(9)【ボリューム-】ボタンでメニューカーソルを【apply update from sdcard】に移動して 【ボリューム+】で選択してください。

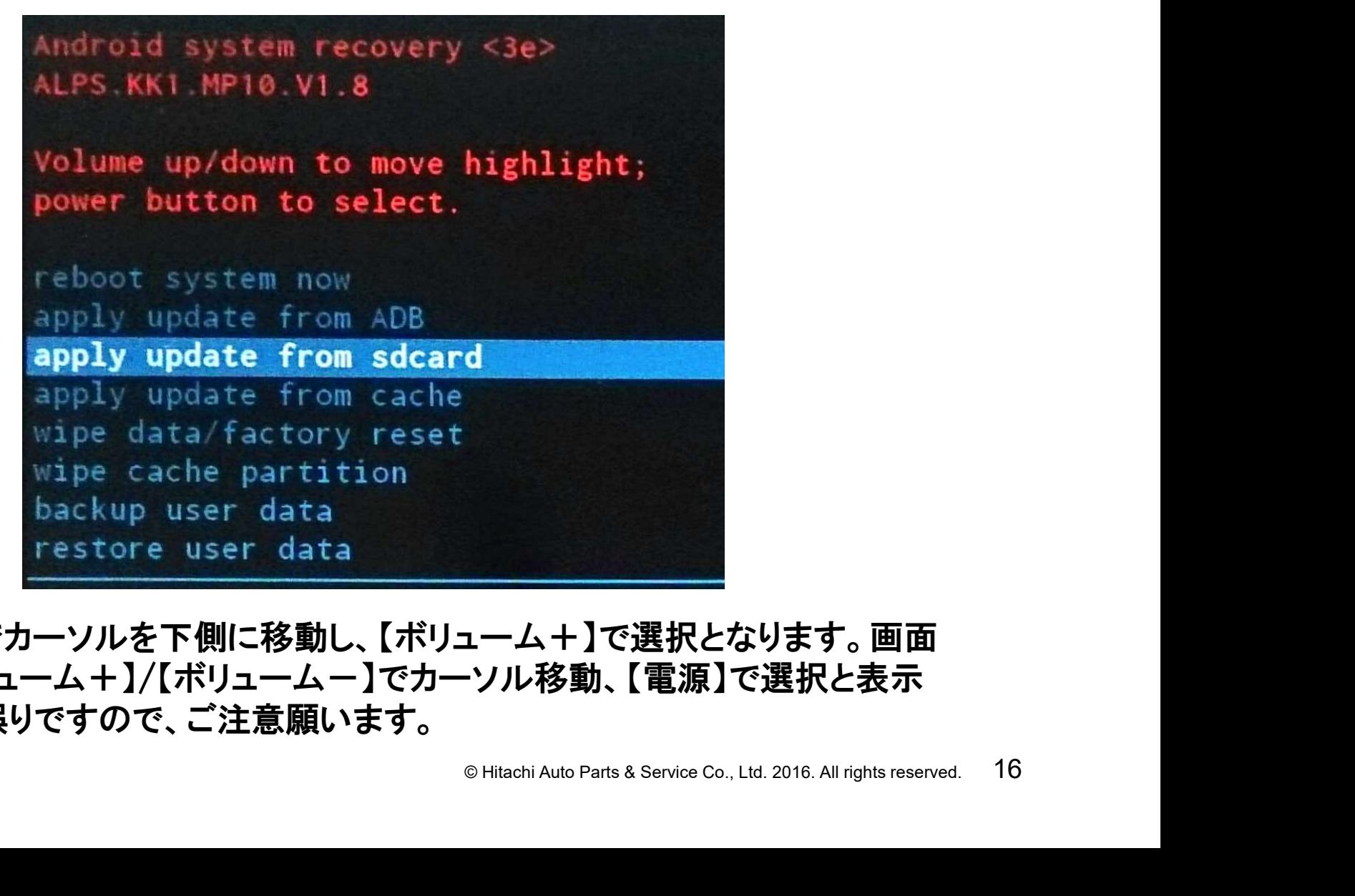

※【ボリュームー】でカーソルを下側に移動し、【ボリューム+】で選択となります。画面 には英文で【ボリューム+】/【ボリューム-】でカーソル移動、【電源】で選択と表示 されていますが誤りですので、ご注意願います。

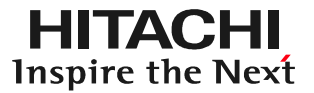

(10)下記の画面が表示されますので【ボリューム-】ボタンでメニューカーソルを移動 して【ボリューム+】で選択することで media → 0 → Firmware に移動してください。

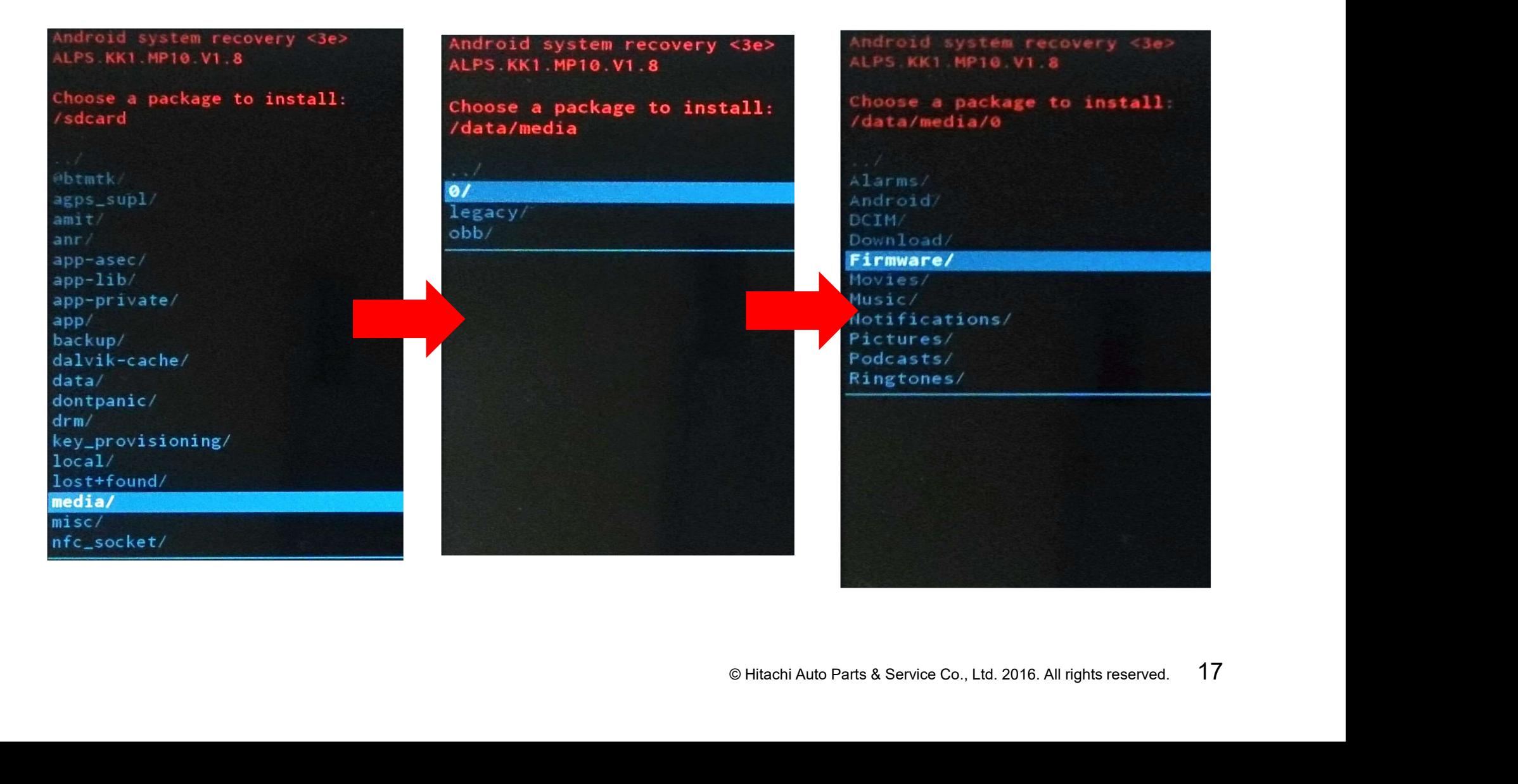

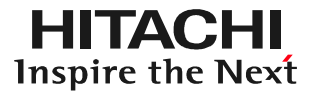

(11)「media → 0 → Firmware」の順番に移動すると画面上部の赤字の位置表示は 「/data/media/0/Firmware」となります。ここにFirm.zipのファームウェアデータ がありますので【ボリューム-】でメニューカーソルを移動して【ボリューム+】で選択 してください。

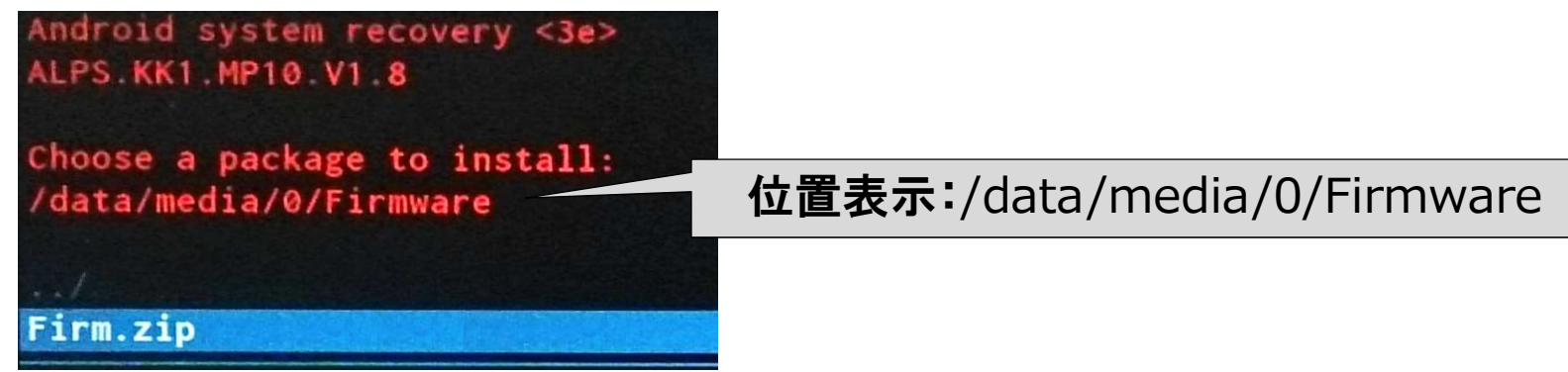

(12)ファームウェアデータを選択すると「Install /data/media/0/Firmware …」と表示 されて、その後しばらくしてから「Installing update…」と表示されファームウェアの 更新が開始されます。ファームウェアの更新には約1分程度かかります。

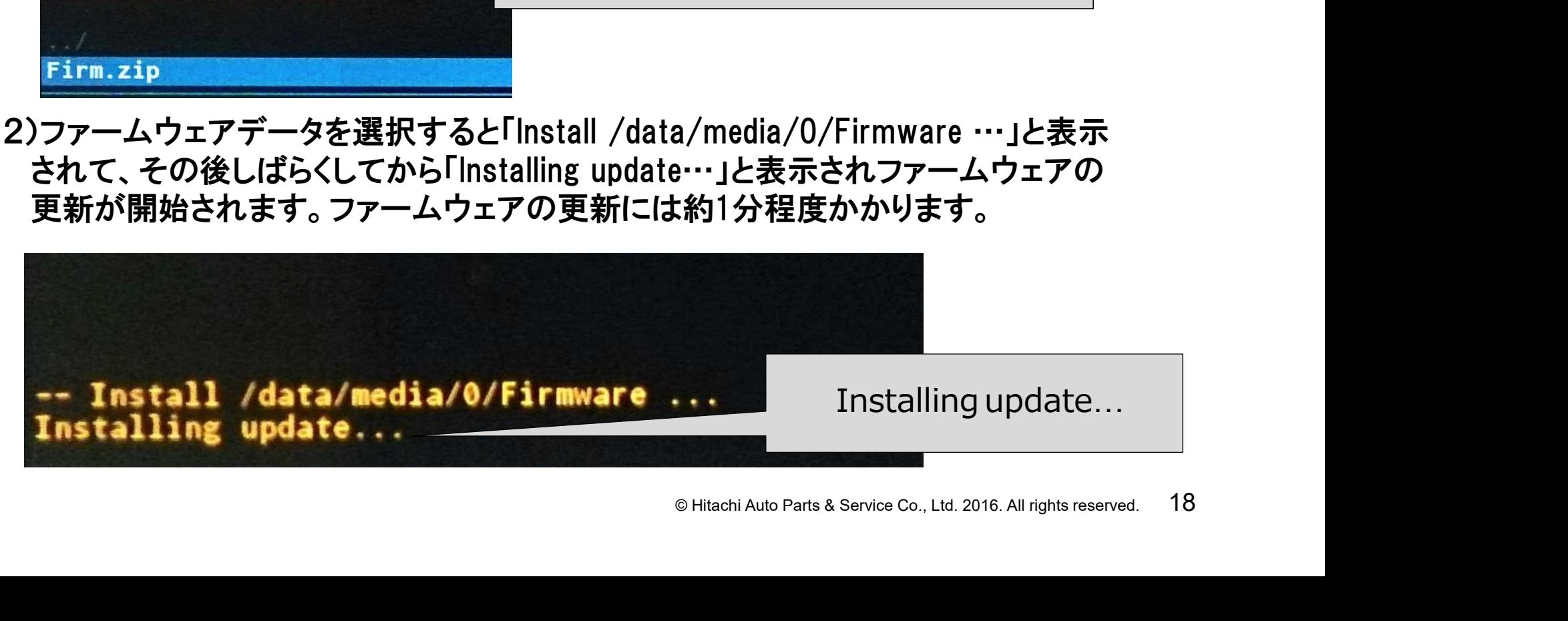

(13)「Install from sdcard complete」と表示されればファームウェアの更新は完了です。

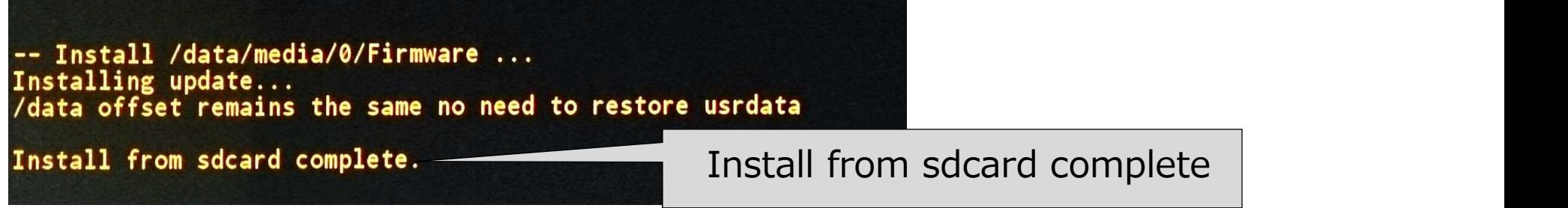

(14)【ボリューム+】で【reboot system now】を選択してシステムを再起動して下さい。

```
© Hitachi Auto Parts & Service Co., Ltd. 2016. All rights reserved. 19
ALPS KK1 MP10.V1.8
power button to select.
reboot system now
apply update from ADB
apply update from sdcard
apply update from cache
wipe data/factory reset
wipe cache partition
backup user data
restore user data
```
(15)設定画面を表示させて、タブレット情報を選択します。右画面のカーネルバージョン の日付が「Mon Jun 29」になっていることを確認してください。

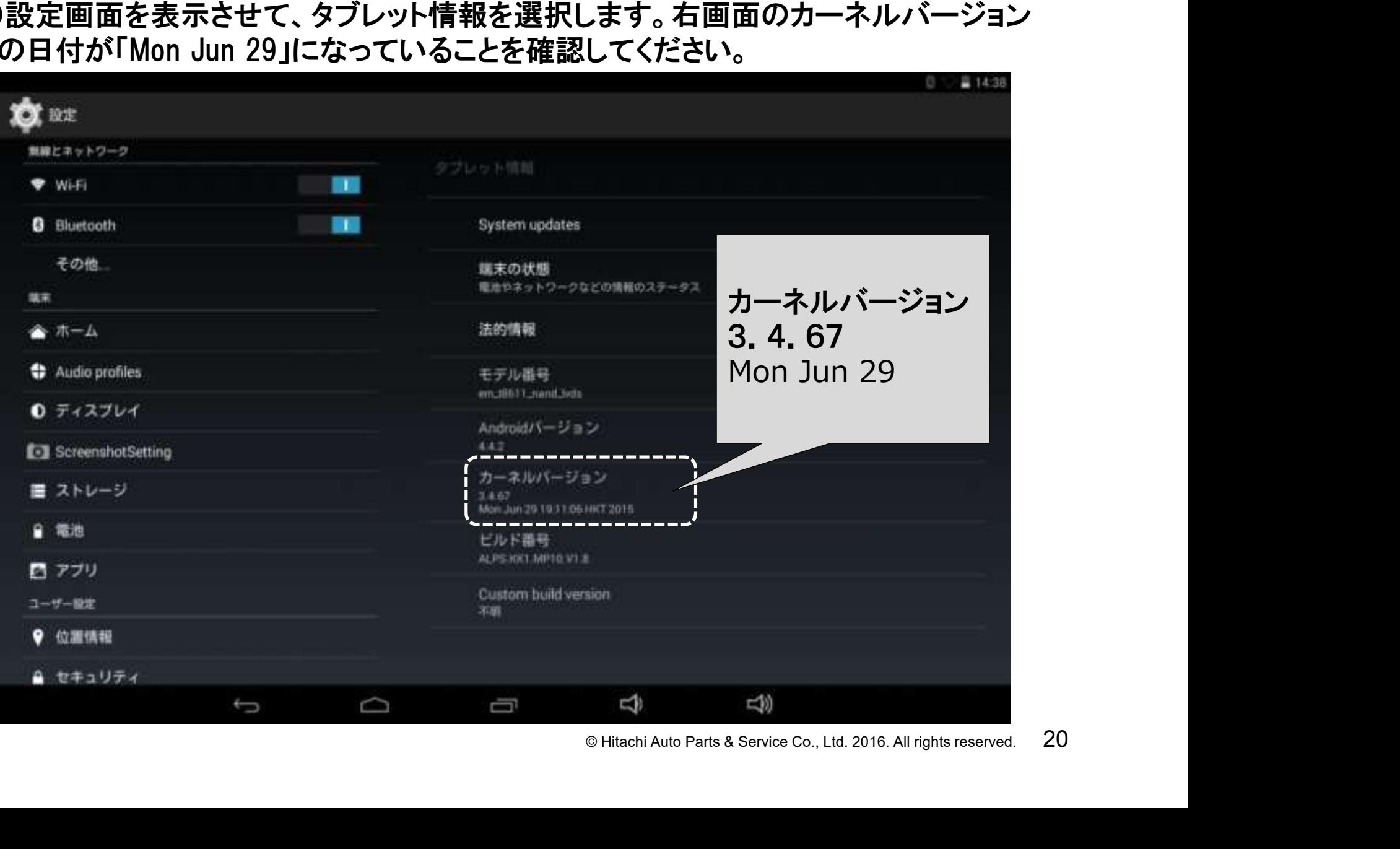

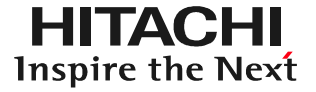

(17)プリンタの取扱説明書をご参照の上、プリンタのSSIDとセキュリティキーを確認して 下さい。

【ご参考例:EP-707A/1.44型液晶の場合】 ①プリンタ本体の左右キーを操作してホーム 画面表示されている[無線LAN設定]を選択し、 OKボタンを押します。

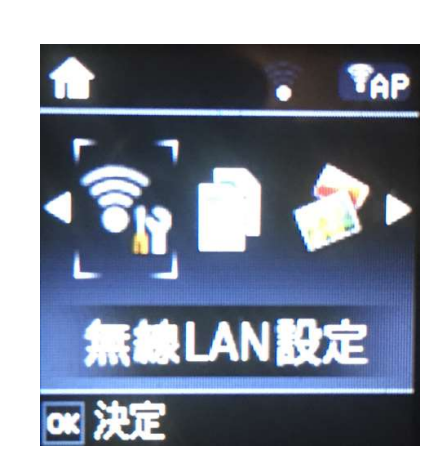

②無線LAN設定画面で[Wi-Fi Direct設定] を選択した後、[接続設定]を選択します。

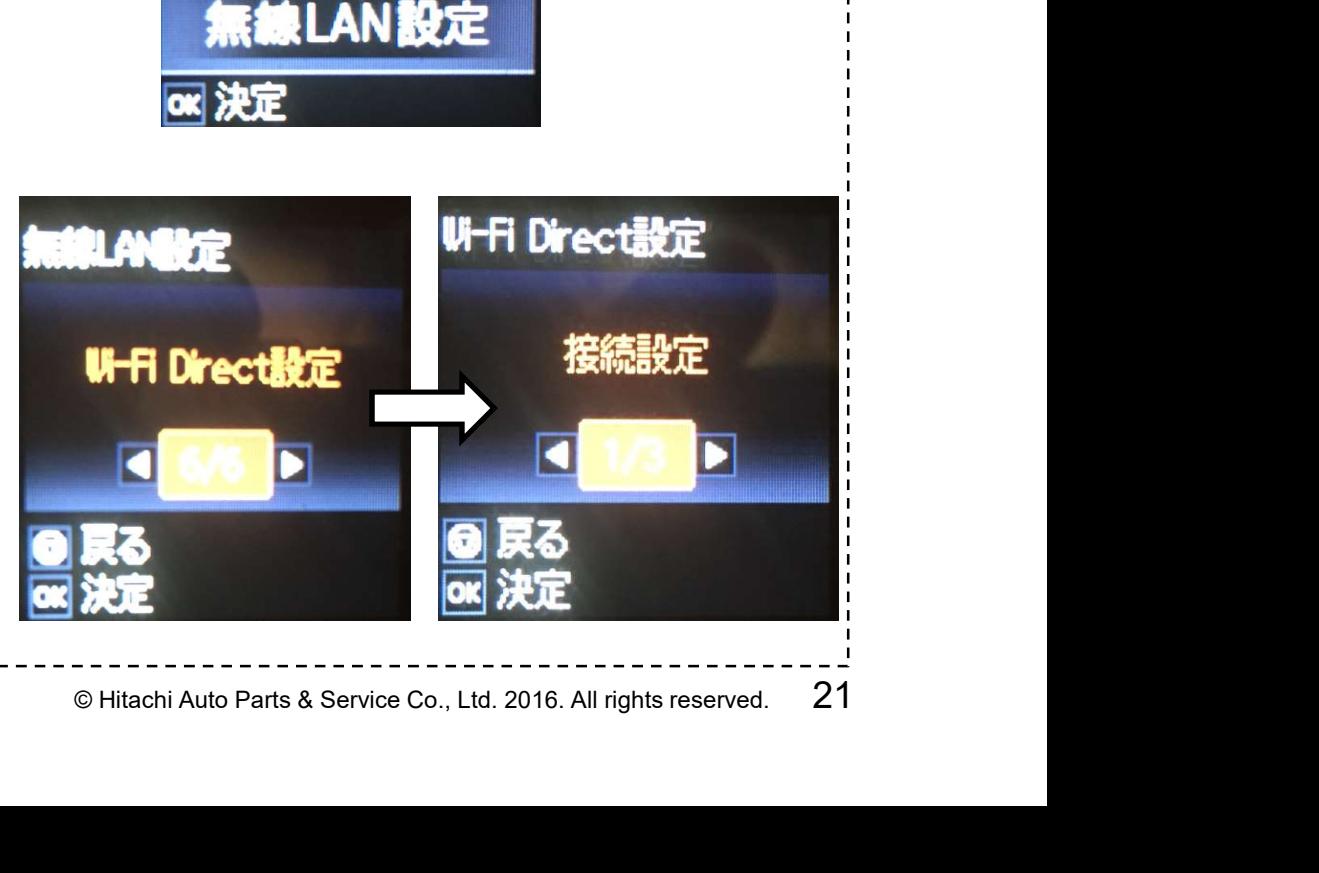

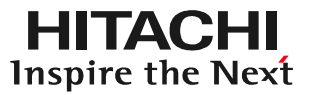

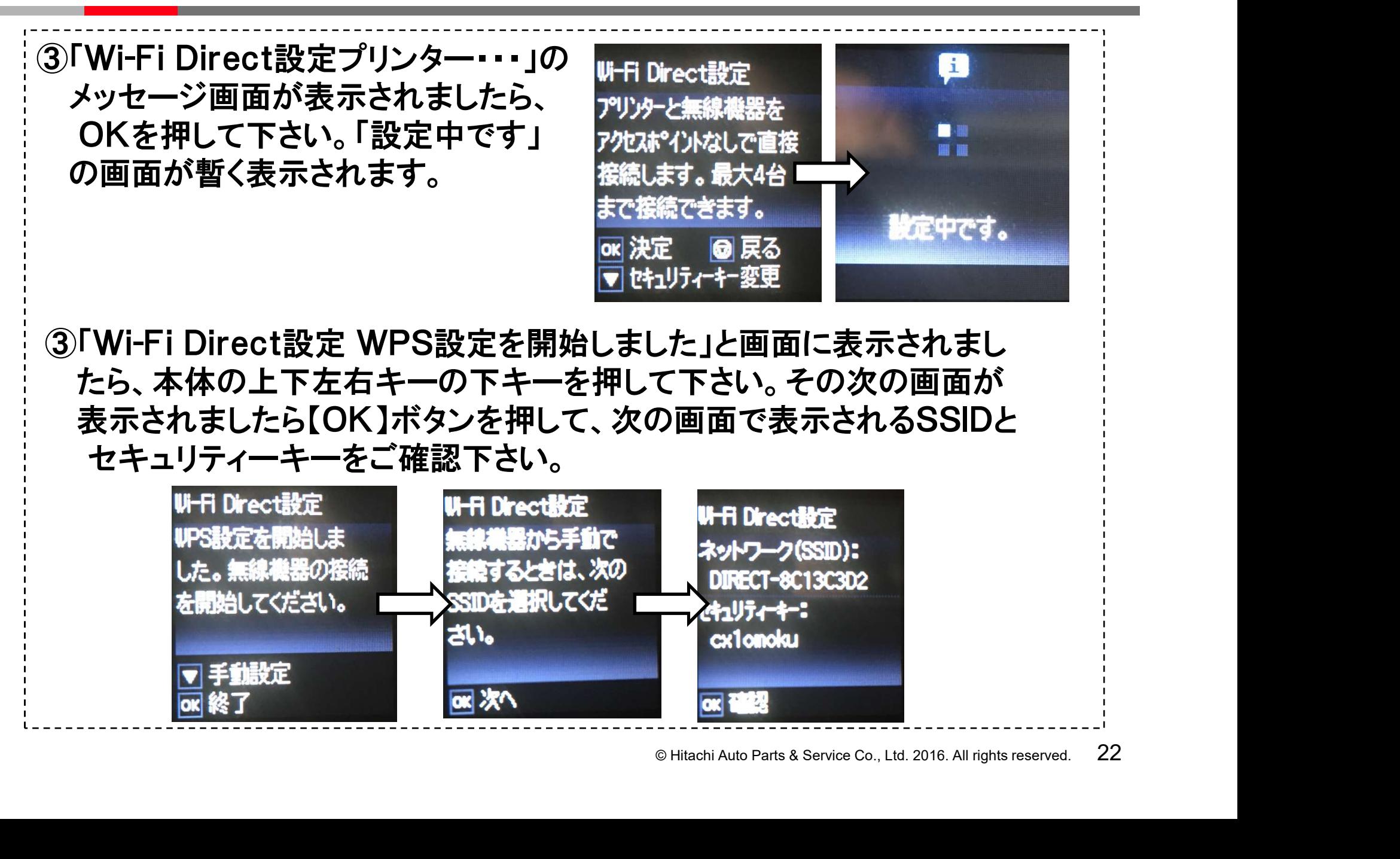

(18)HDM-8000の液晶画面の右上をスワイプした後、設定をタップして下さい。設定画面 のWi-FiのスイッチがOFFになっていたら、ONにして下さい。

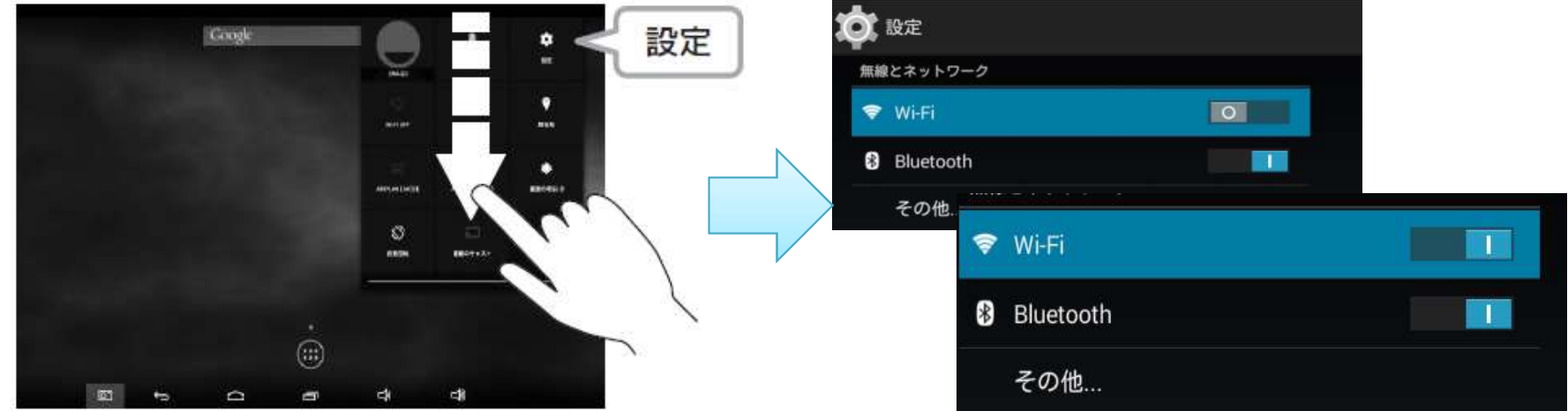

(19)HDM-8000の設定画面の右側にWi-Fiで通信を行う機器の一覧が表示されます。 プリンタ側の液晶に表示されていたSSIDと一致するSSIDが表示されていたらタップ して下さい。

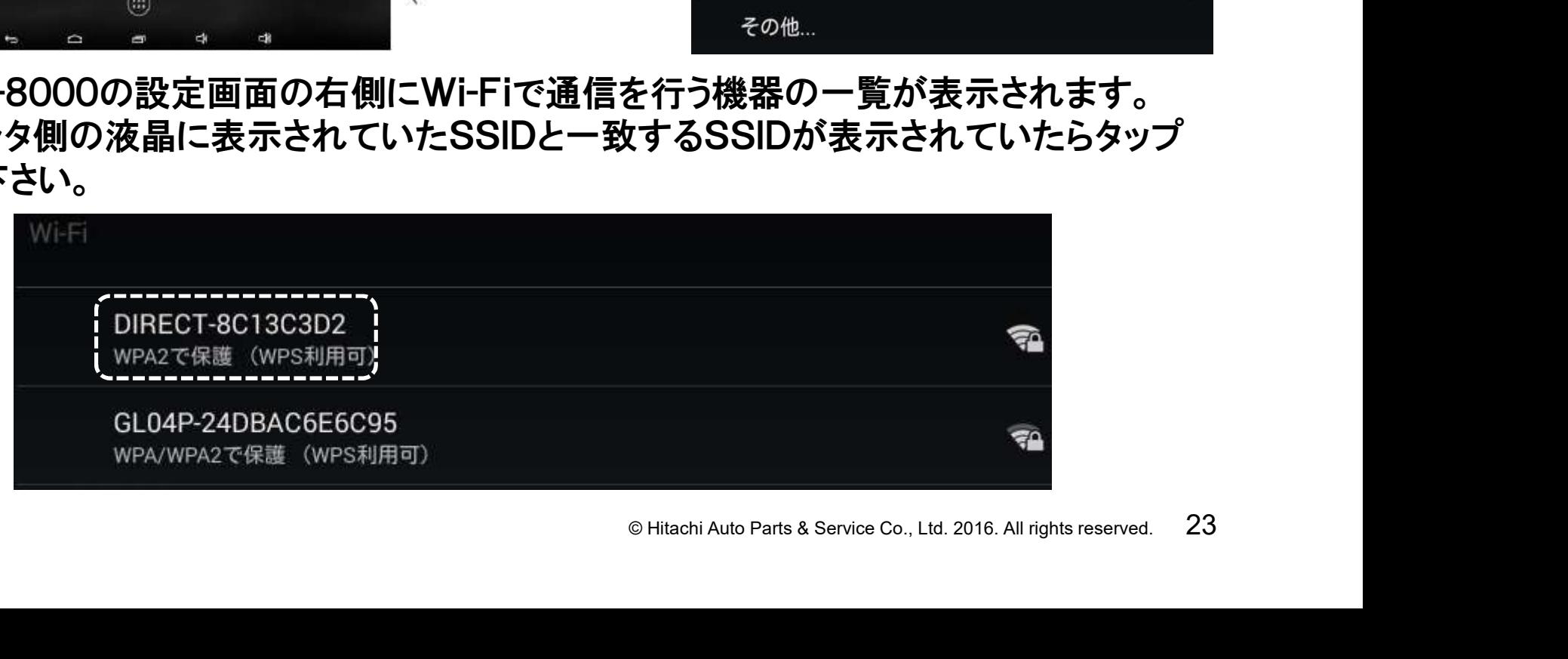

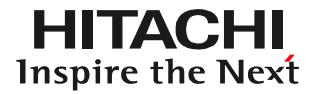

(20)パスワードの入力画面が表示されますので、画面下部に表示されるキーボードを 使用して、プリンタ側の液晶に表示されていたパスワードを入力して下さい。入力 が完了したら「接続」をタップして下さい。

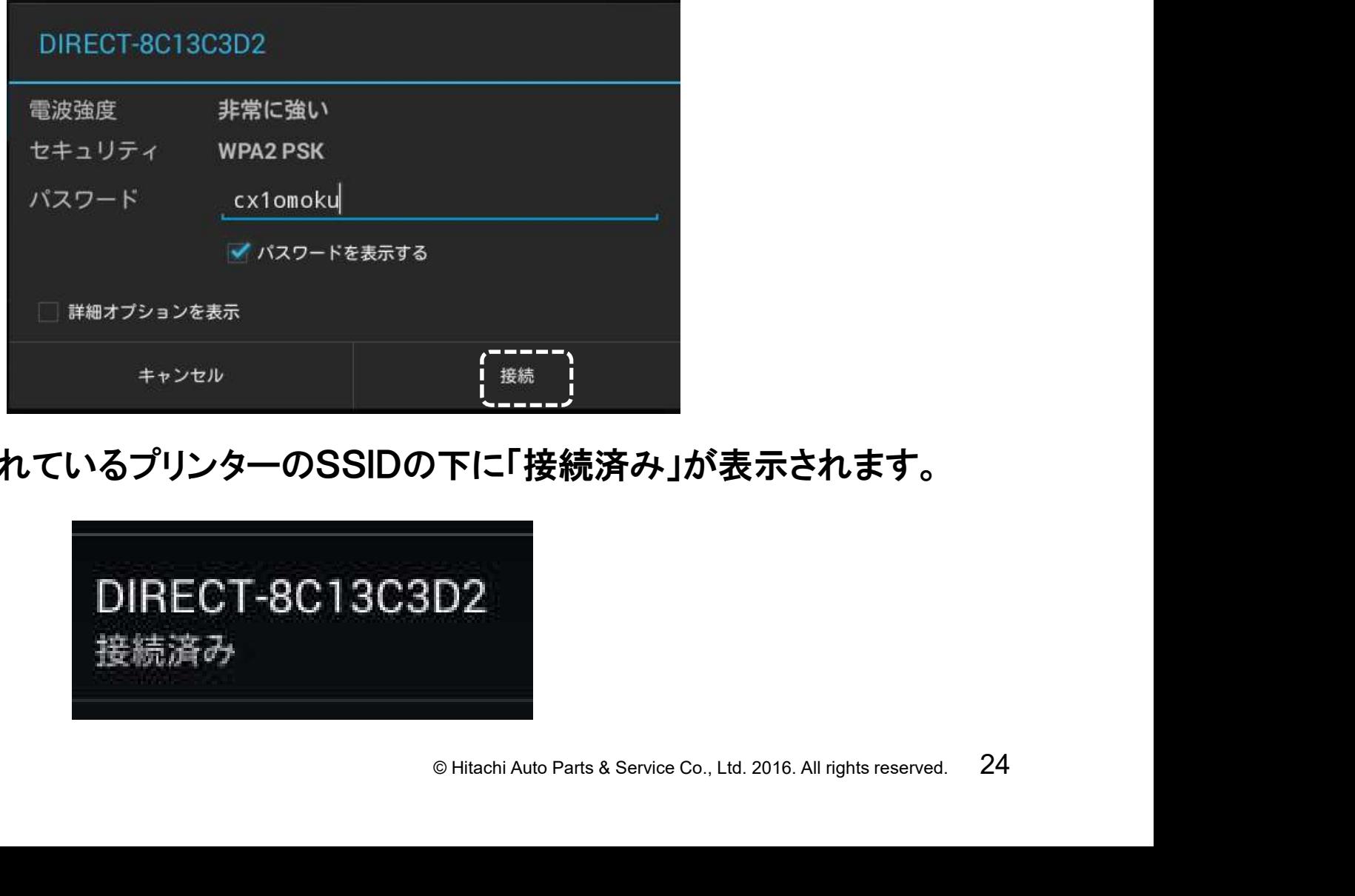

(21)設定画面に表示されているプリンターのSSIDの下に「接続済み」が表示されます。

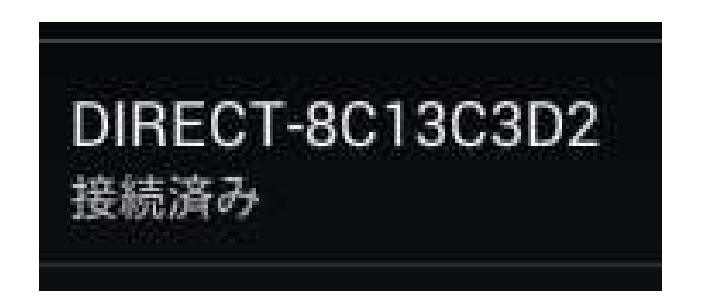

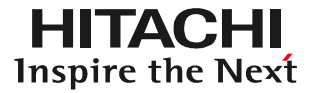

(22)HDM8000の設定画面の左側に表示されている設定項目一覧を下方向にスワイプ すると 【印刷】という項目が表示されますので【印刷】をタップして下さい。 「印刷サービス」が表示されたら「Epson 印刷サービス プラグイン」をタップして下さい。

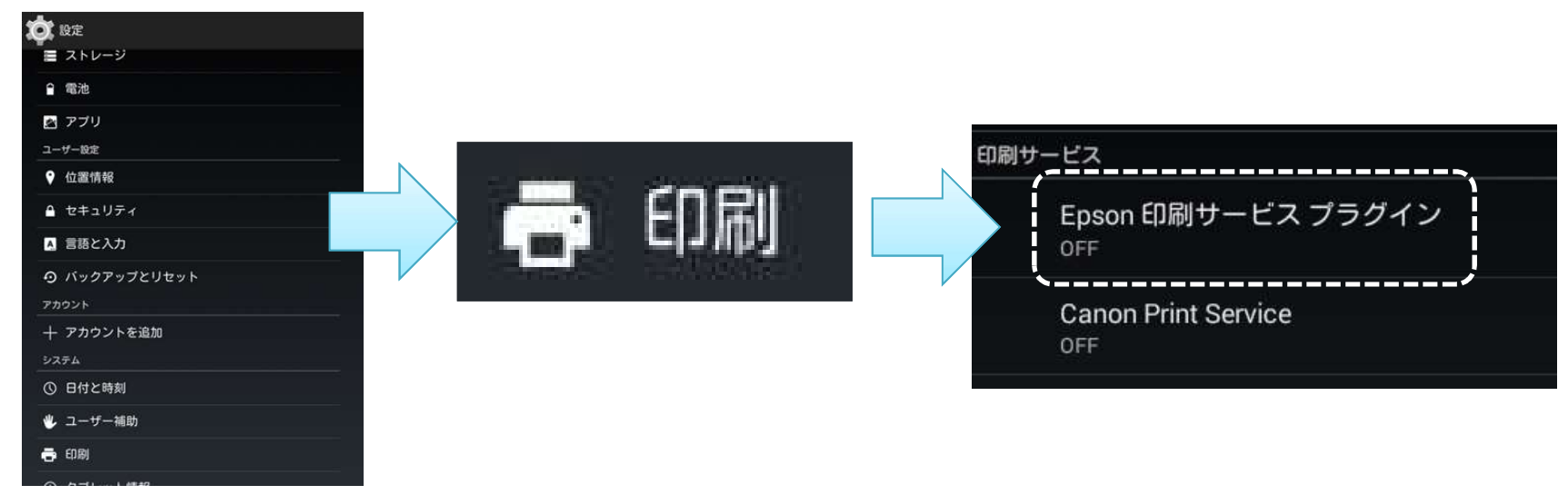

(23)「サービスが無効です」と表示されましたら、画面 右上のスイッチボタン(白い矢印の先)を右に スライドして下さい。 画面表示に従って「OK」を押すと完了です。

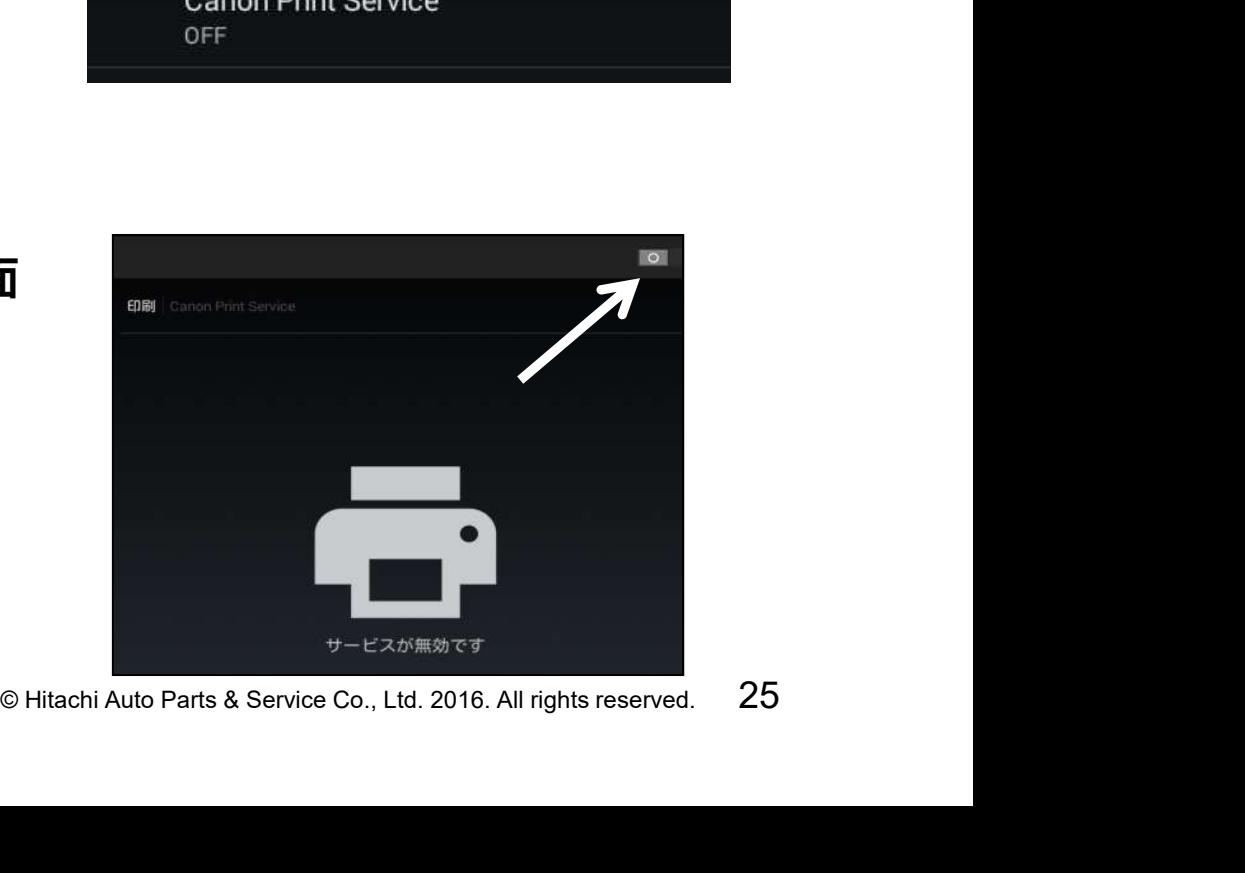

(1)「健康診断シート作成画面」に表示されている「印刷」ボタンをタップして下さい。「印刷 レイアウト選択」が表示されますので、印刷したいレイアウトとコメントの表示、非表示を 選択して下さい。選択が完了したら、下部の「印刷」をタップします。

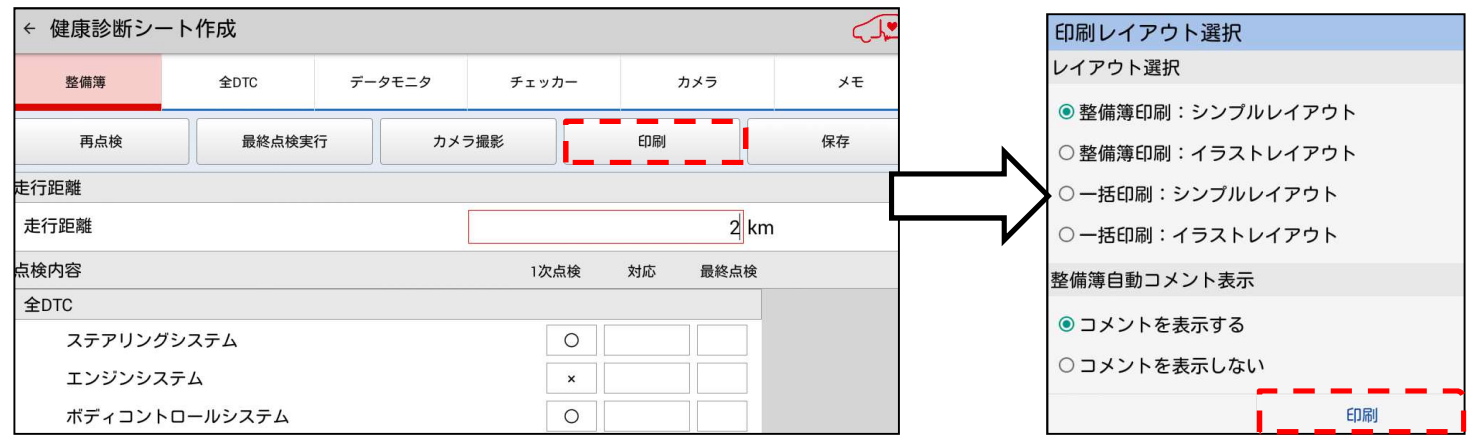

(2)プリンタ選択画面が表示されます。画面をタップして「PDF形式で保存」を選択すると すると画面が切り替わるので、画面下部の「保存」をタップしてください。

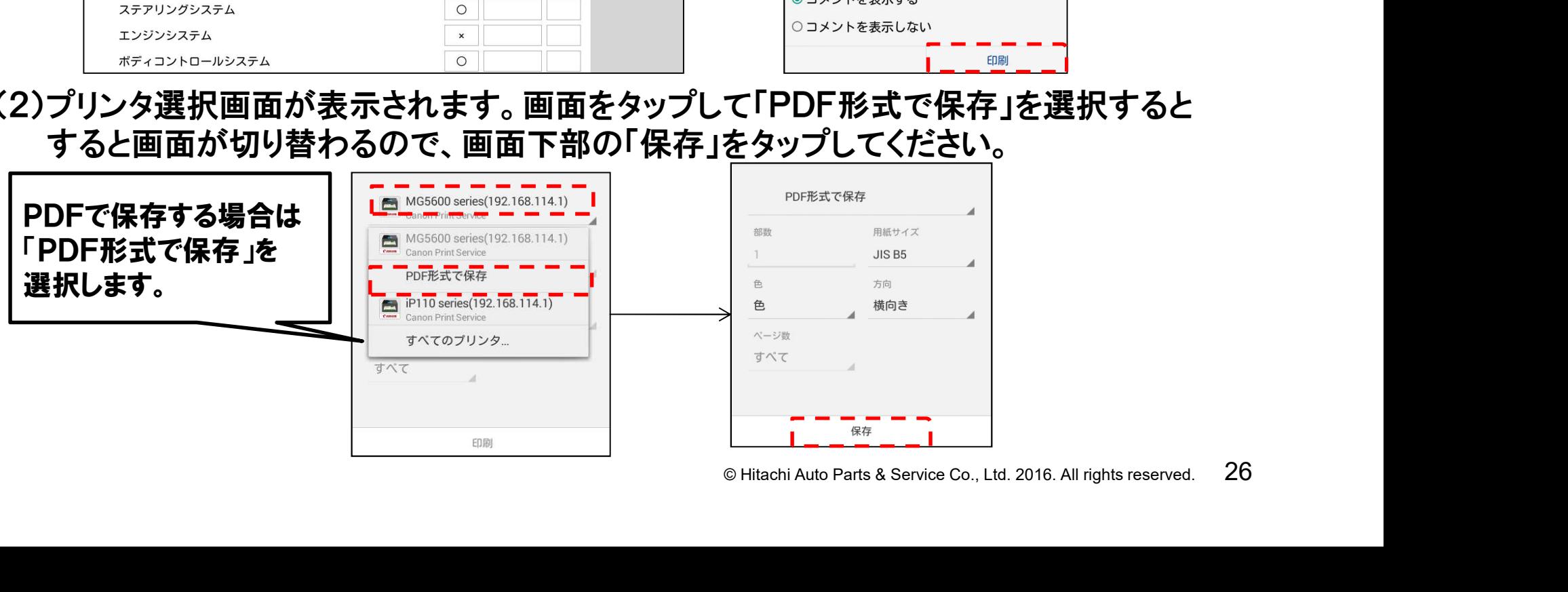

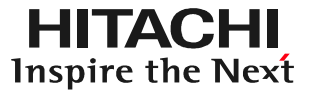

#### (3)以下の画面が表示されます。画面右下の「保存」をタップしてください。

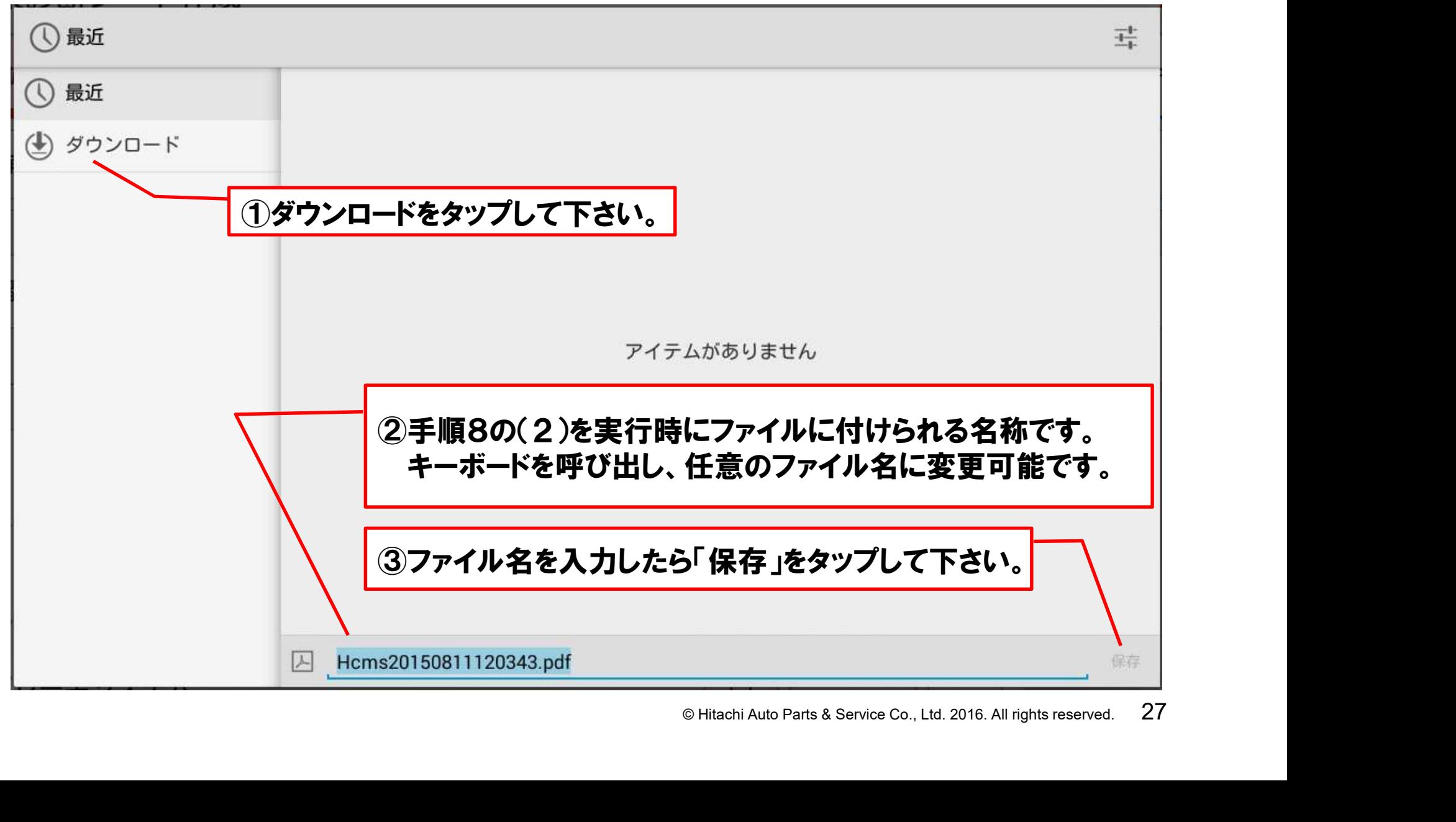

(4)付属のUSBケーブルでPCとタブレットを接続して下さい。「自動再生」が表示されまし たら、「デバイスを開いてファイルを表示する」をクリックして下さい。

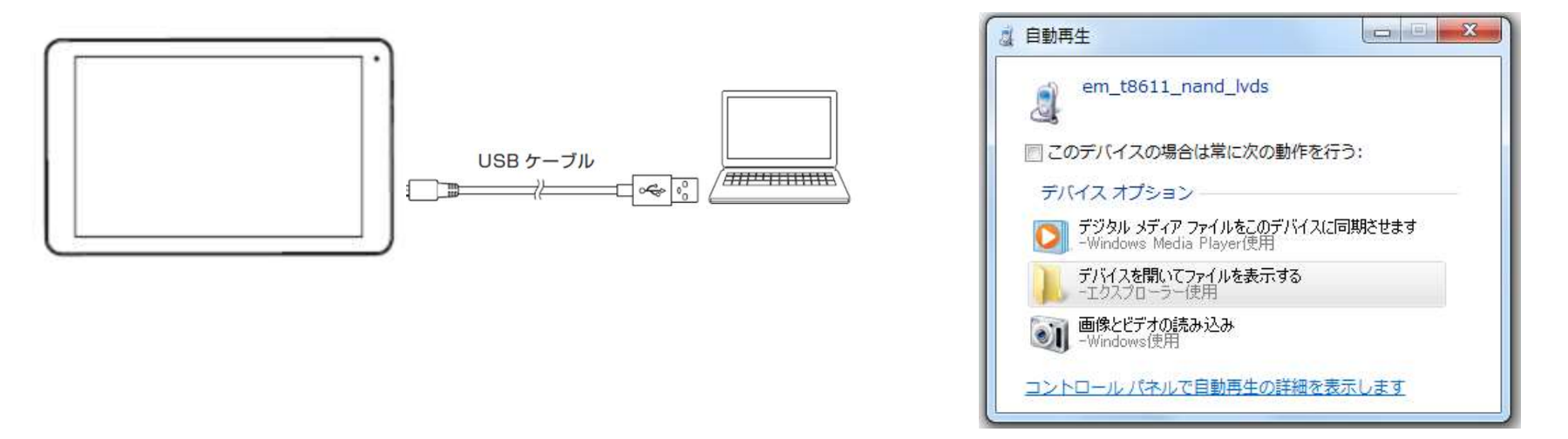

(5)次に表示された「USBストレージ」をクリックすると、各フォルダが表示されます。「Down load」のフォルダをクリックして開き、保存されたファイルをクリックして下さい。

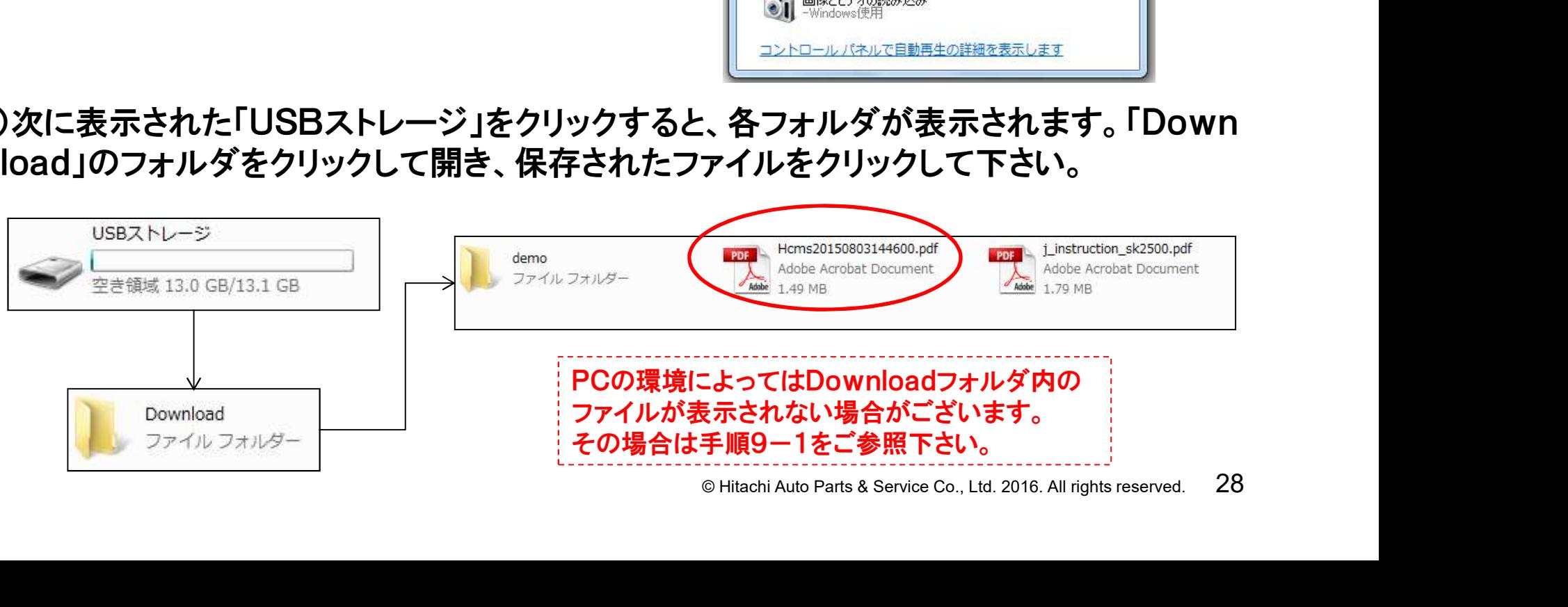

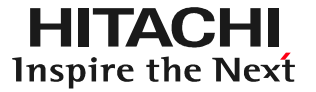

(6)保存された健康診断シートが画面に表示されます。パソコンを操作して印刷を行って 下さい。

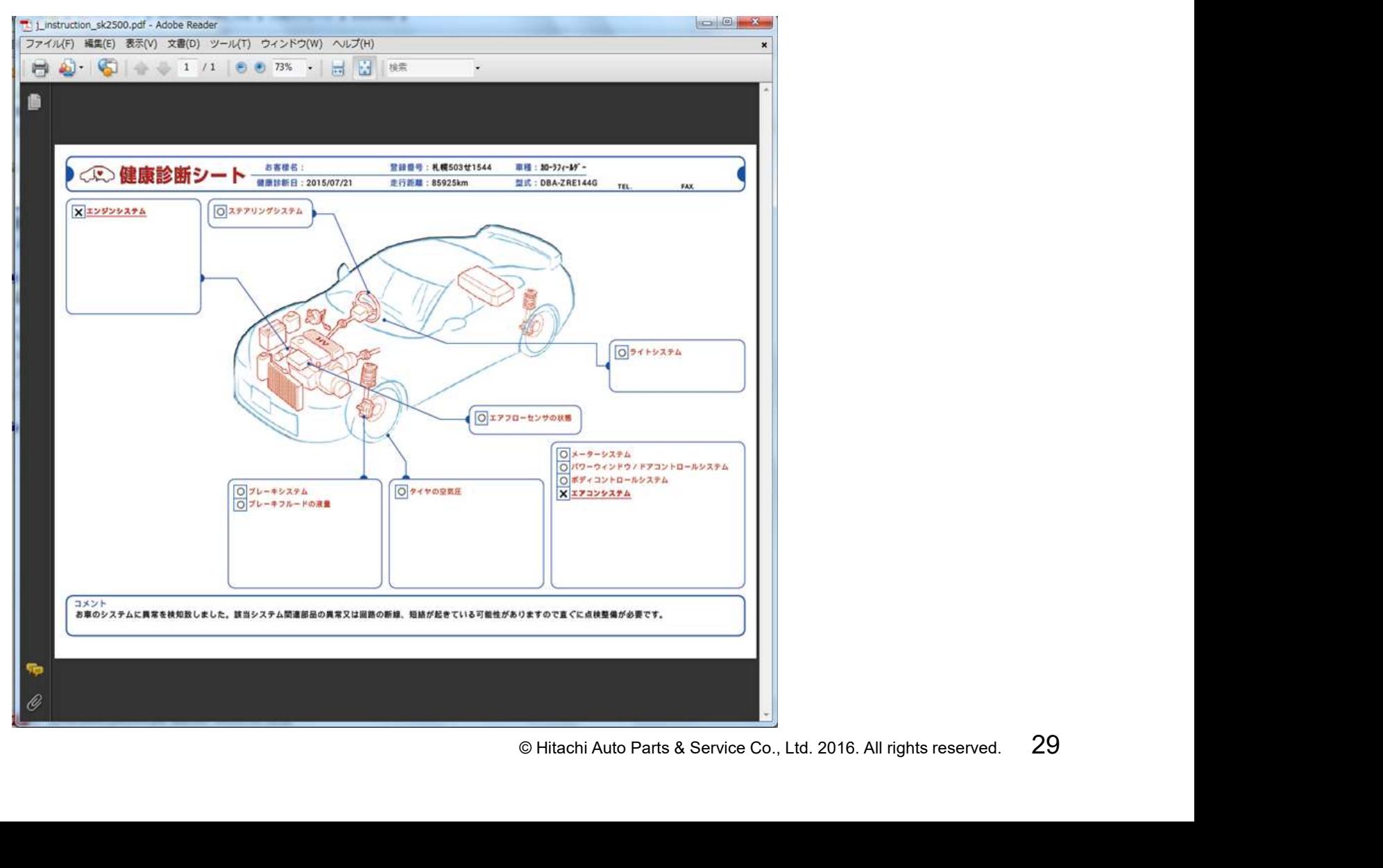

(1)タブレットのトップ画面(HDM-8000アプリの)でルートメニューを開いて、 ルートメニューから「その他アプリケーション」をタップして下さい。

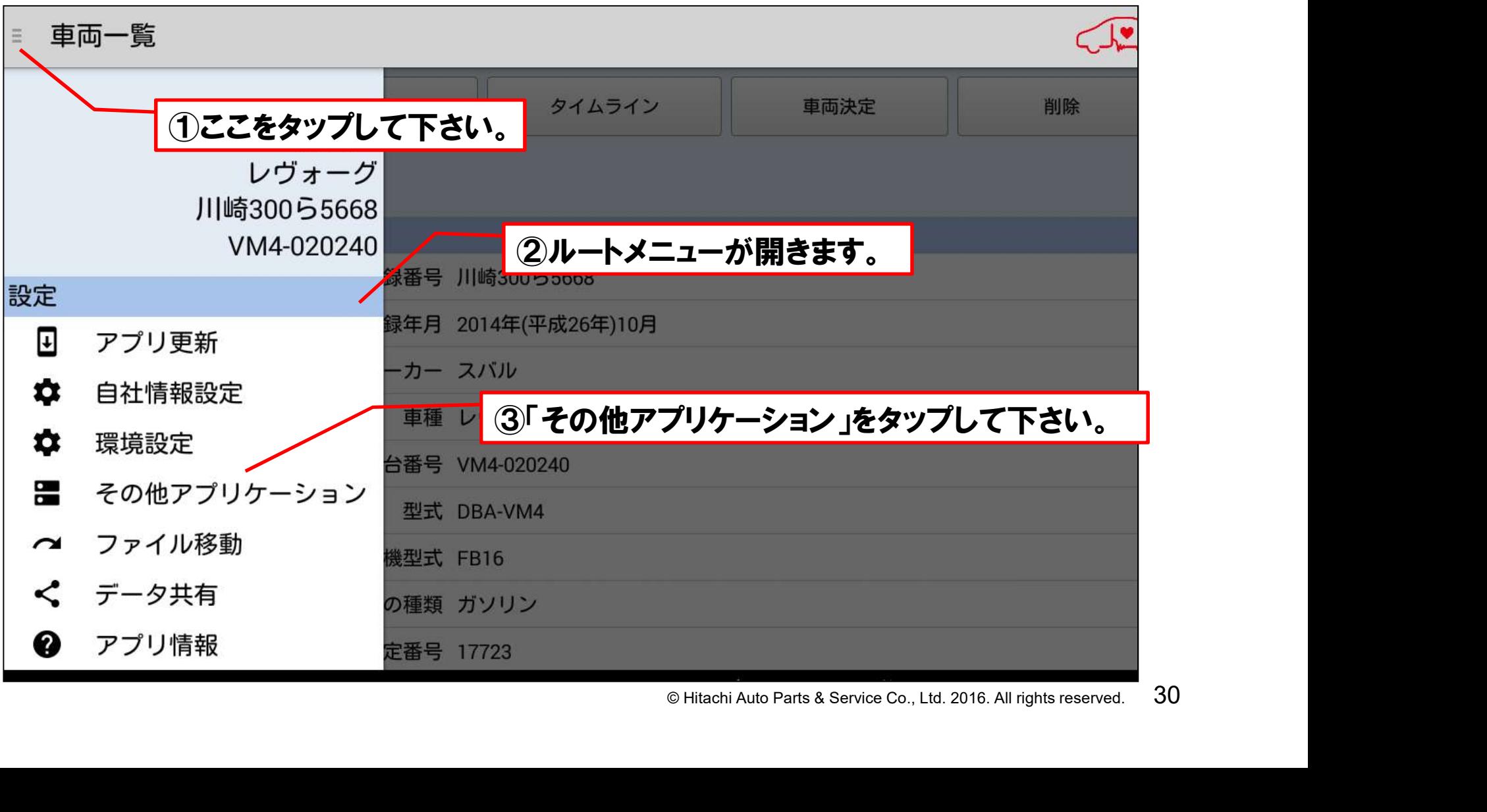

#### (2)「その他アプリケーション」の画面から「File Manager」をタップして 下さい。

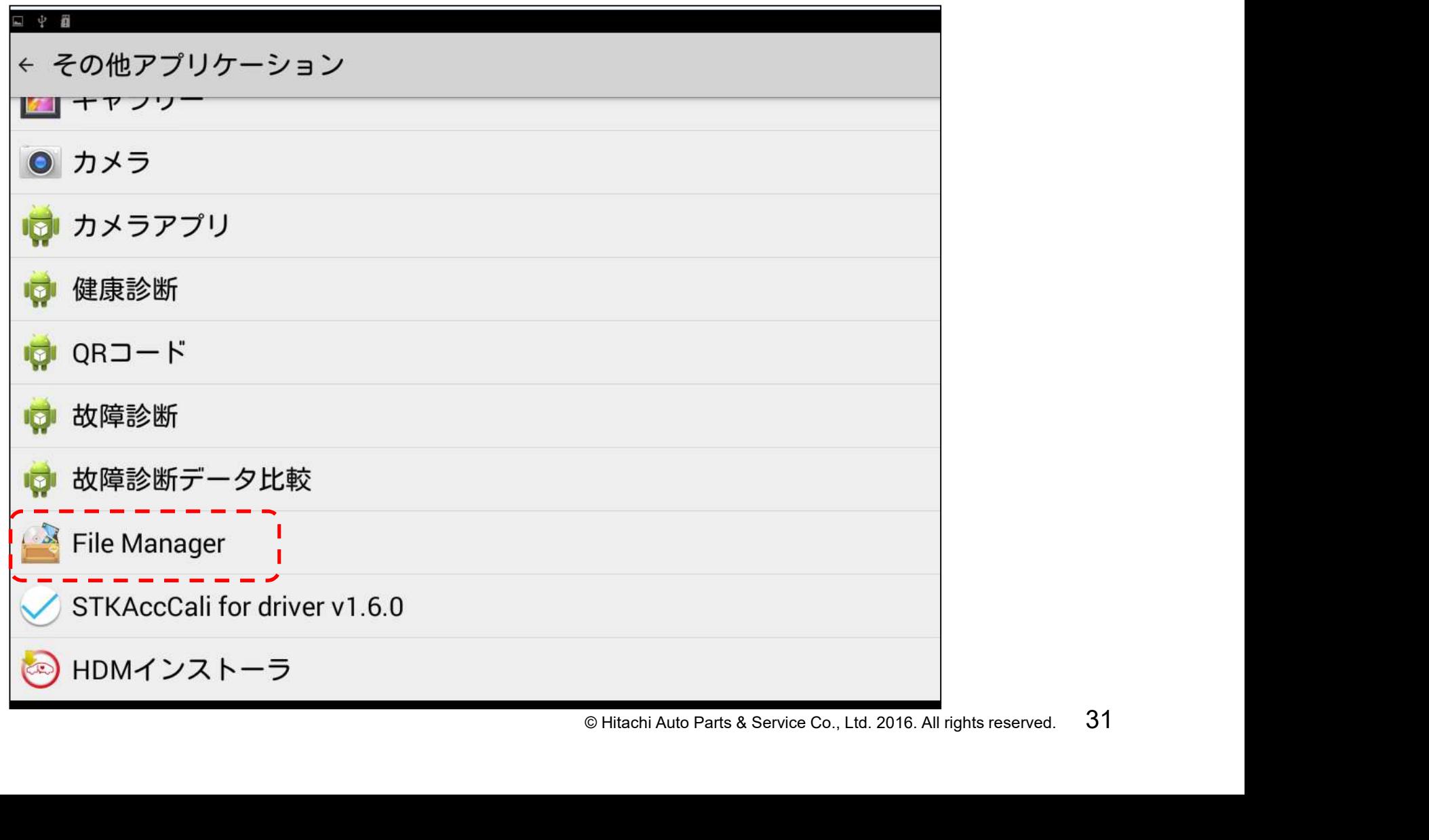

(3)ホーム画面が表示されます。ホーム画面から「USBストレージ」をタップ して下さい。USBストレージ内のフォルダ一覧が表示されましたら、画面 右上のコピーボタンをタップして、フォルダを作成して下さい。

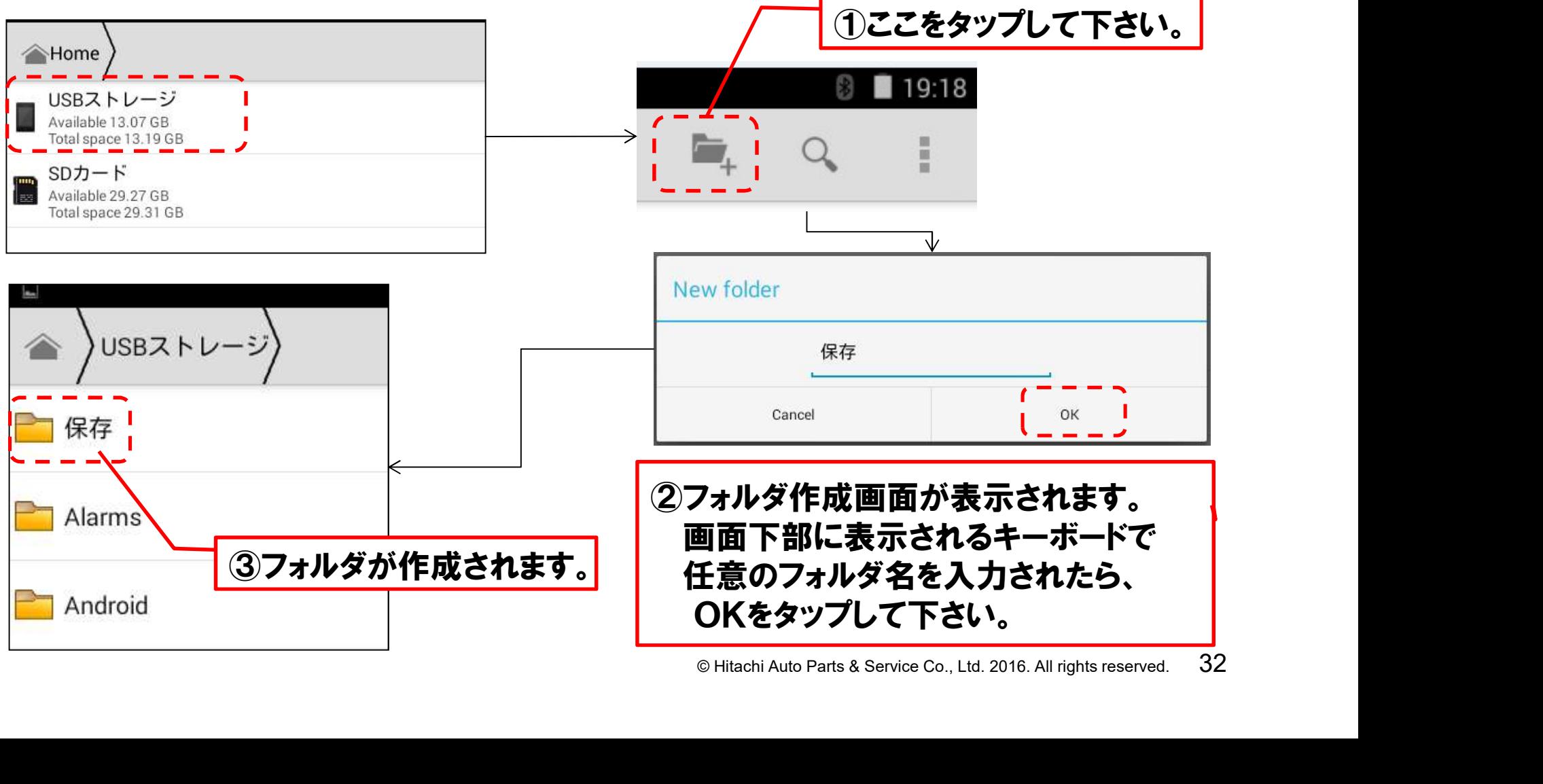

(4)「Download」のフォルダをタップして開き、前ページの(3)で作成した フォルダに移動させたいファイル名を長押して下さい。水色の網掛け が表示されましたら、画面右上のコピーボタンを押して下さい。

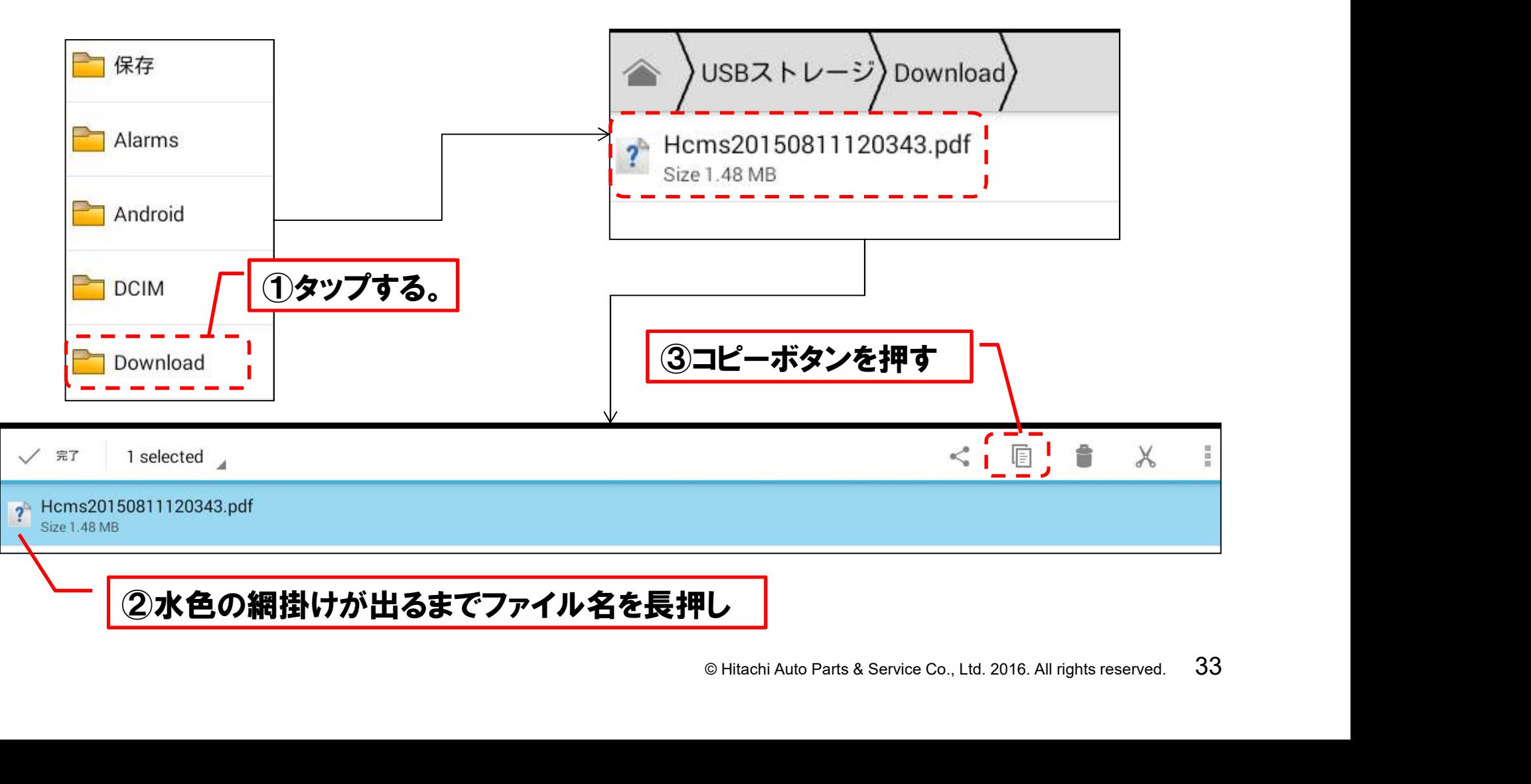

(5)画面左上のUSBストレージをタップして、フォルダ一覧に戻ります。 フォルダ一覧に表示されている(3)で作成したフォルダを開いて、 画面右上の貼付ボタンをタップすると、(4)でコピーしたファイルが 貼付られます。

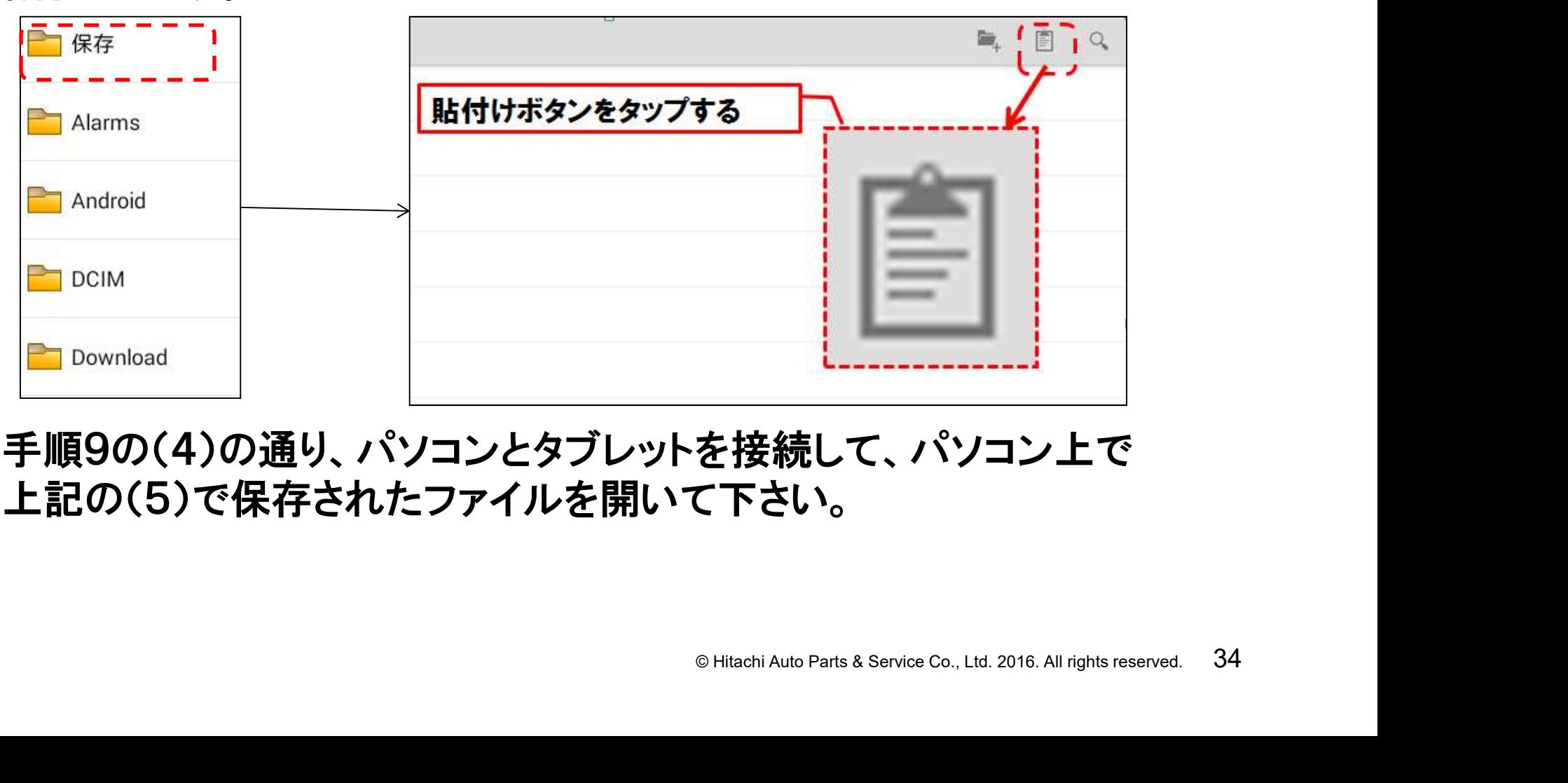

(6)手順9の(4)の通り、パソコンとタブレットを接続して、パソコン上で 上記の(5)で保存されたファイルを開いて下さい。

健康診断シートは市販のマイクロSDカード、もしくはHDM-8000キットに 付属のインターフェースボックスに保存した後、以下の手順によりPCの プリンタを介した印刷も可能です。

(1)手順8の(1)~(3)の手順で健康診断シートをPDF化して下さい。 (2)マイクロSDカードを下図のmicro SDカードスロットに挿入して下さい。

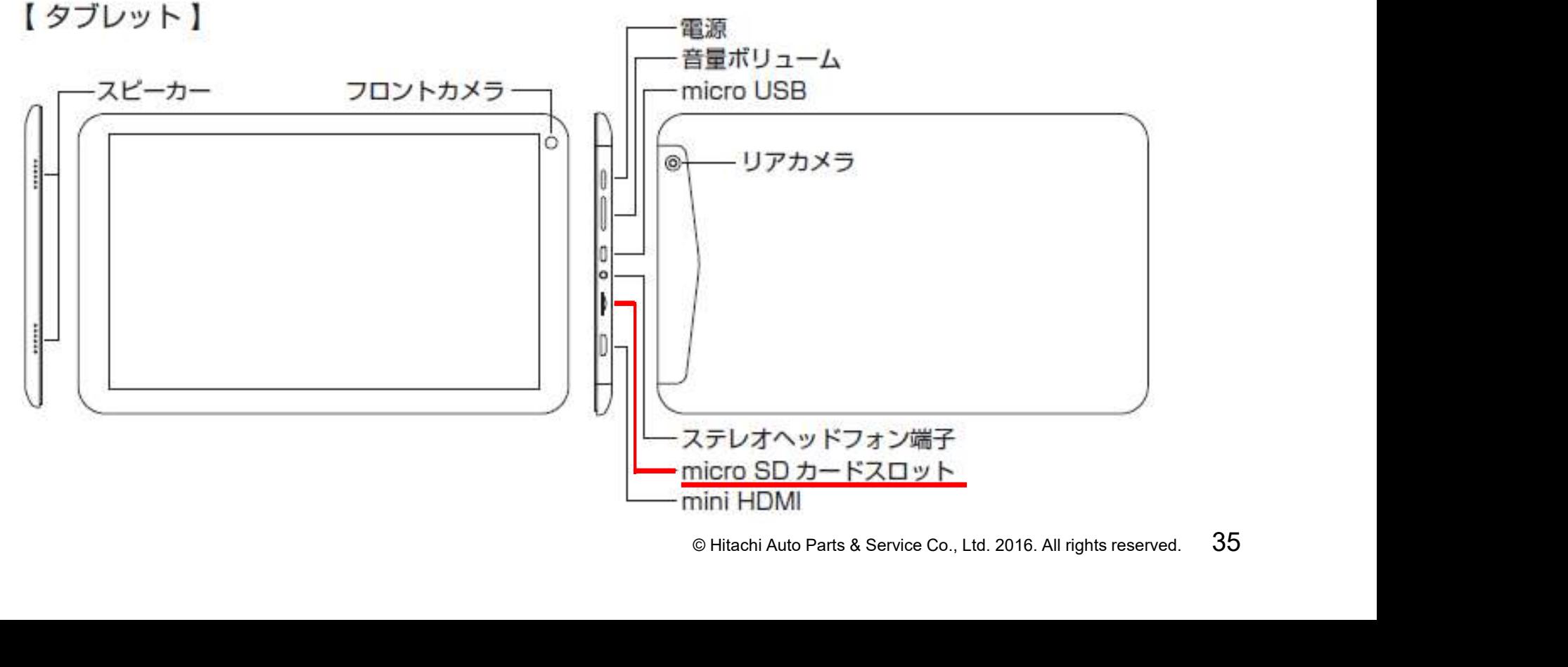

HITACHI Inspire the Next

(3)タブレットのトップ画面(HDM-8000アプリの)でルートメニューを開いて、 ルートメニューから「その他アプリケーション」をタップして下さい。

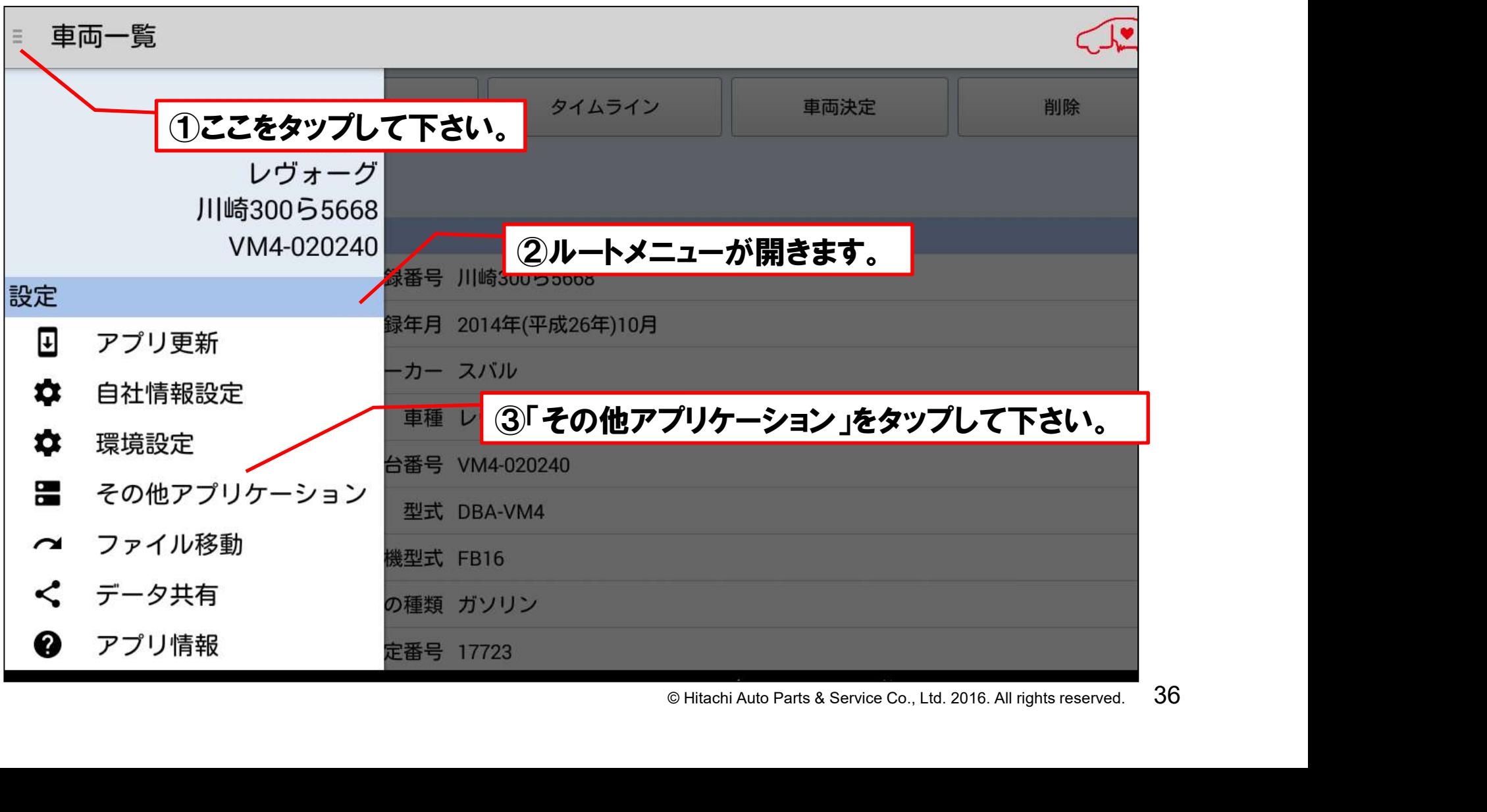

HITACHI Inspire the Next

**HITACHI** Inspire the Next

#### (4)「その他アプリケーション」の画面から「File Manager」をタップして 下さい。

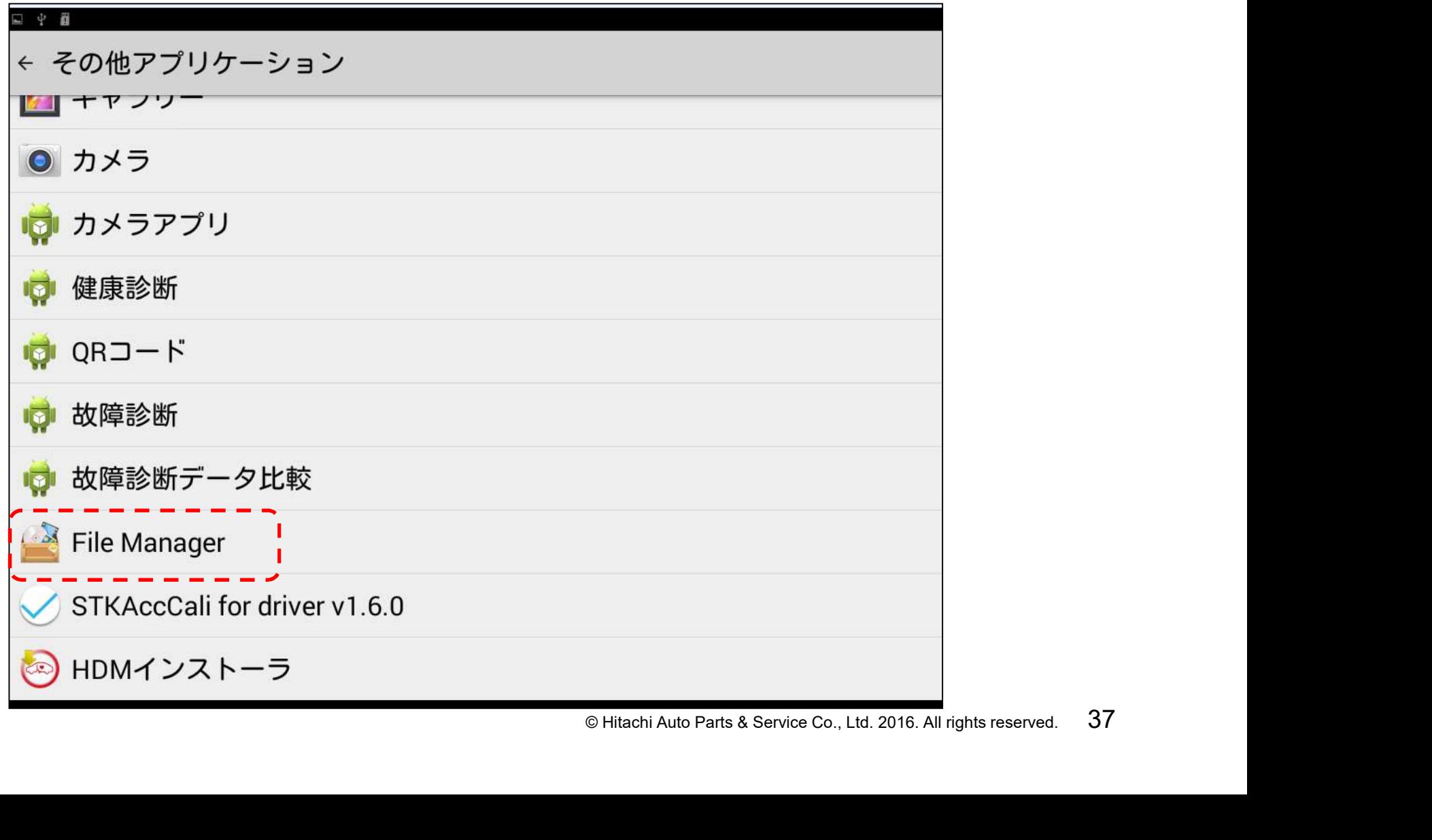

HITACHI Inspire the Next

(5)ホーム画面が表示されます。ホーム画面から「USBストレージ」をタップ し、次に「USBストレージlが表示されましたら、「Download」のフォルダ をタップして開いて下さい。

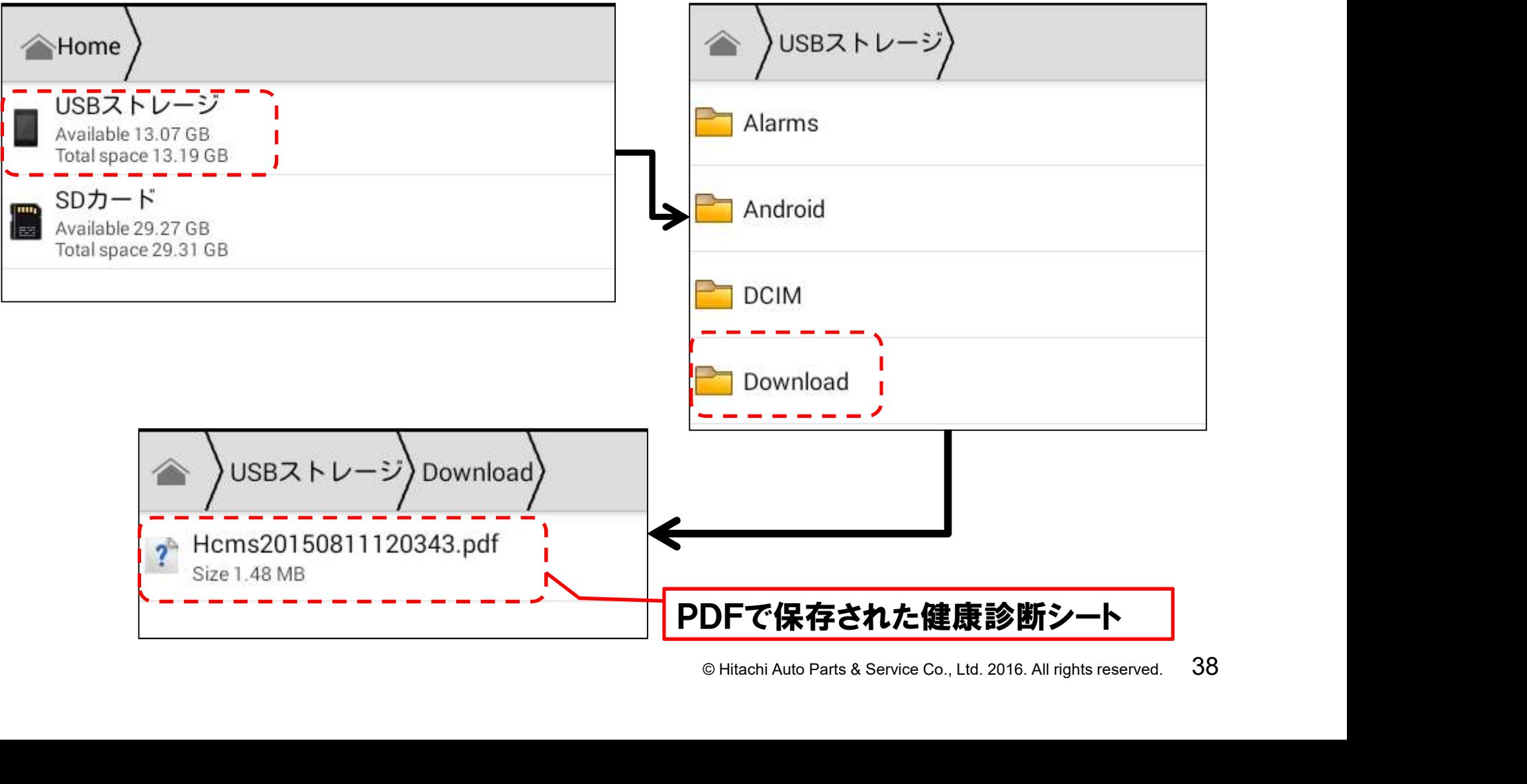

HITACHI Inspire the Next

(6)SDカードに転送したいファイル名を指で長押しして、ファイル名が水色に 網掛けされましたら、画面上のコピーボタンをタップして下さい。

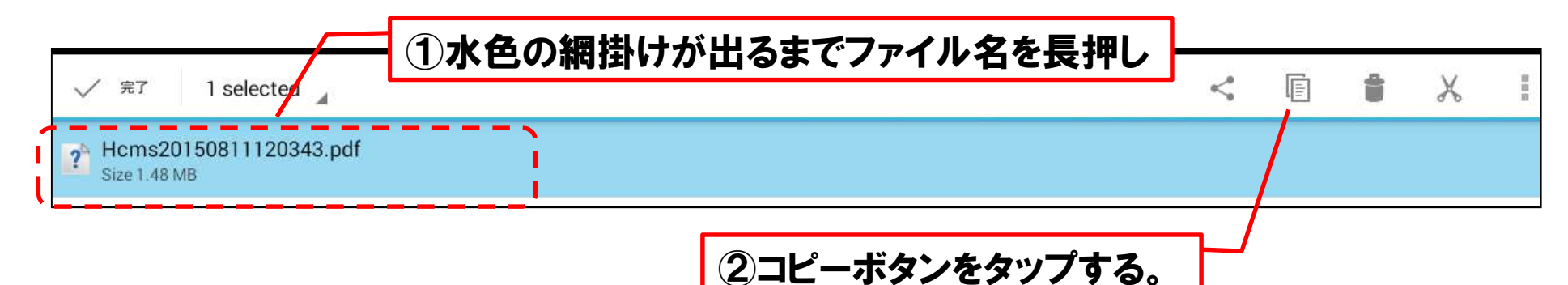

(7)コピーが完了したら、画面左上のホームボタンをタップしてホーム画面 に戻ります。ホーム画面に戻ったら、「SDカード」をタップして下さい。

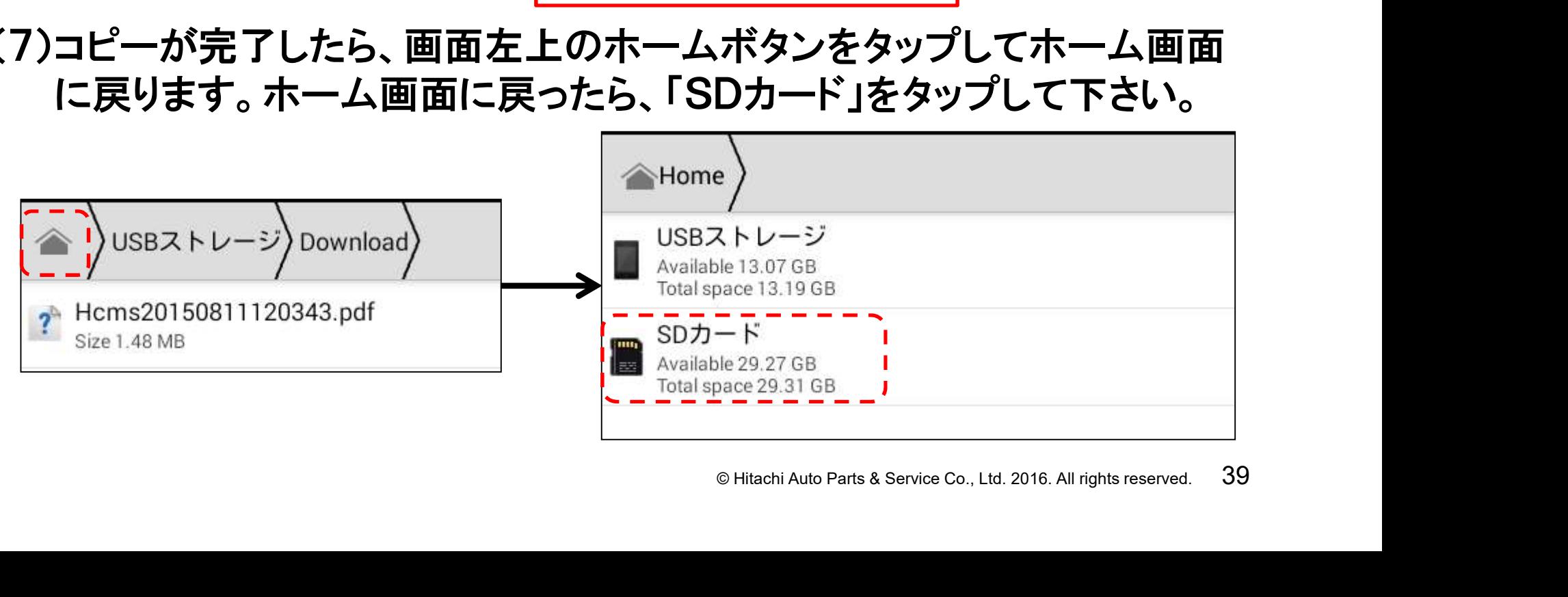

**HITACHI Inspire the Next** 

(8)「SDカード」の画面が表示されましたら、右上の貼付ボタンを押して 下さい。(6)でコピーしたファイルがSDカードに貼付けられます。

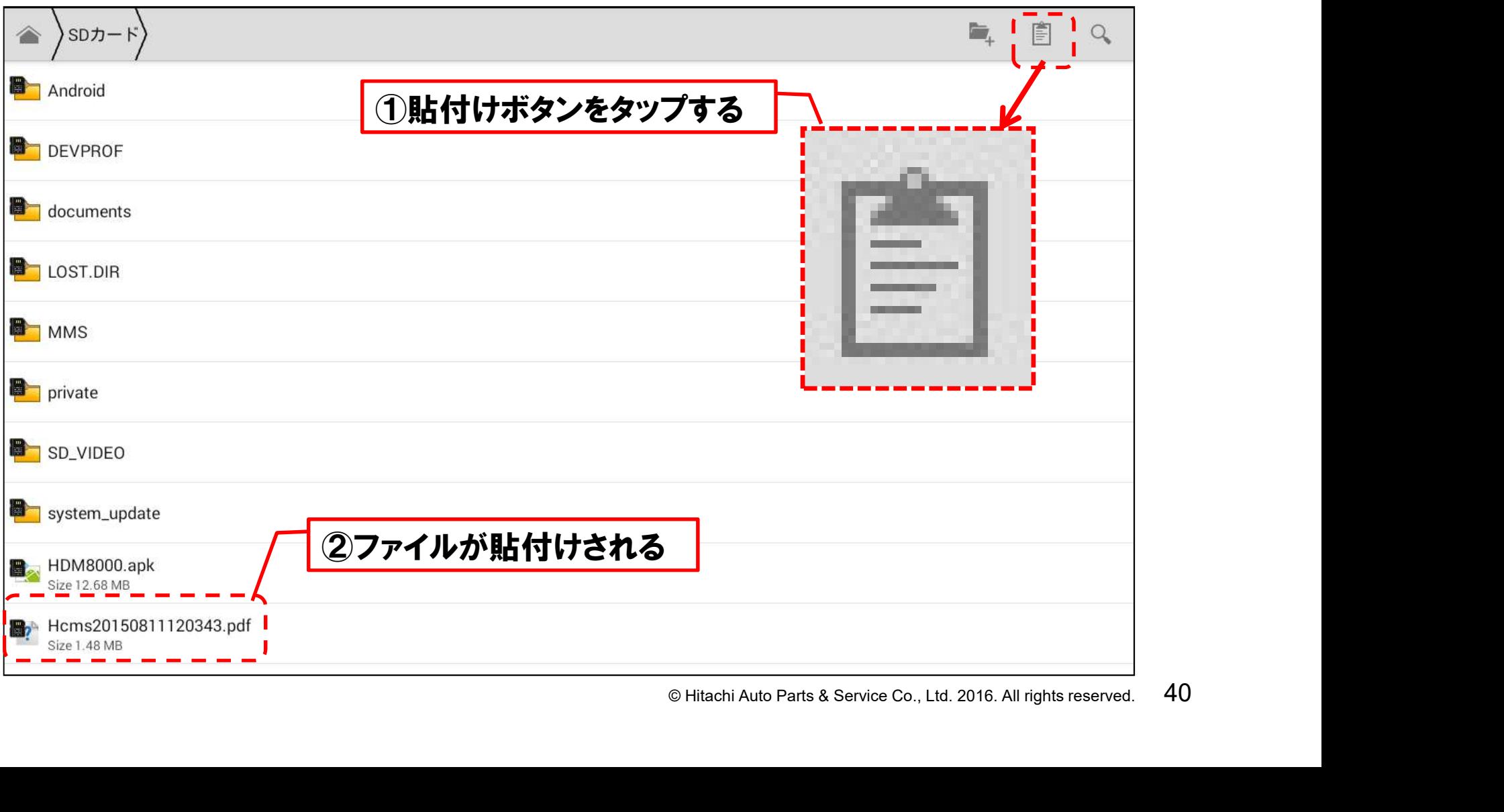

**HITACHI Inspire the Next** 

(8)SDカードへファイルの貼付けが完了しましたら、画面左上のホーム ボタンをタップし、ホーム画面に戻ります。

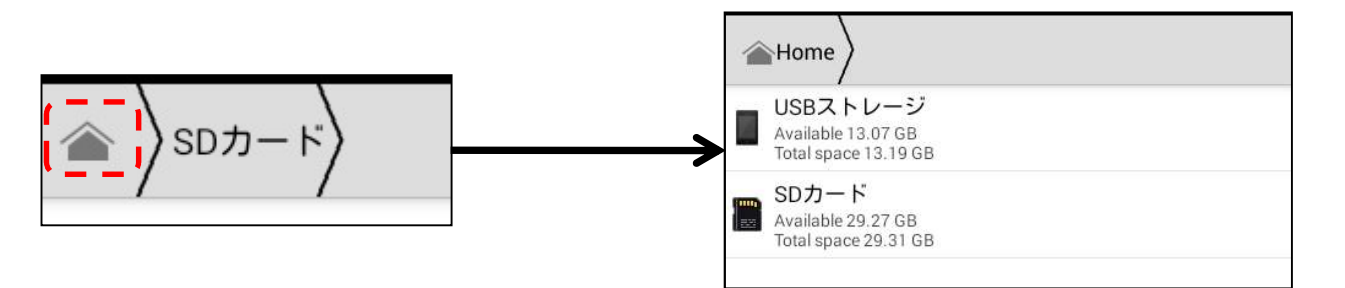

(9)ホーム画面の左上をスワイプして、設定をタップして下さい。

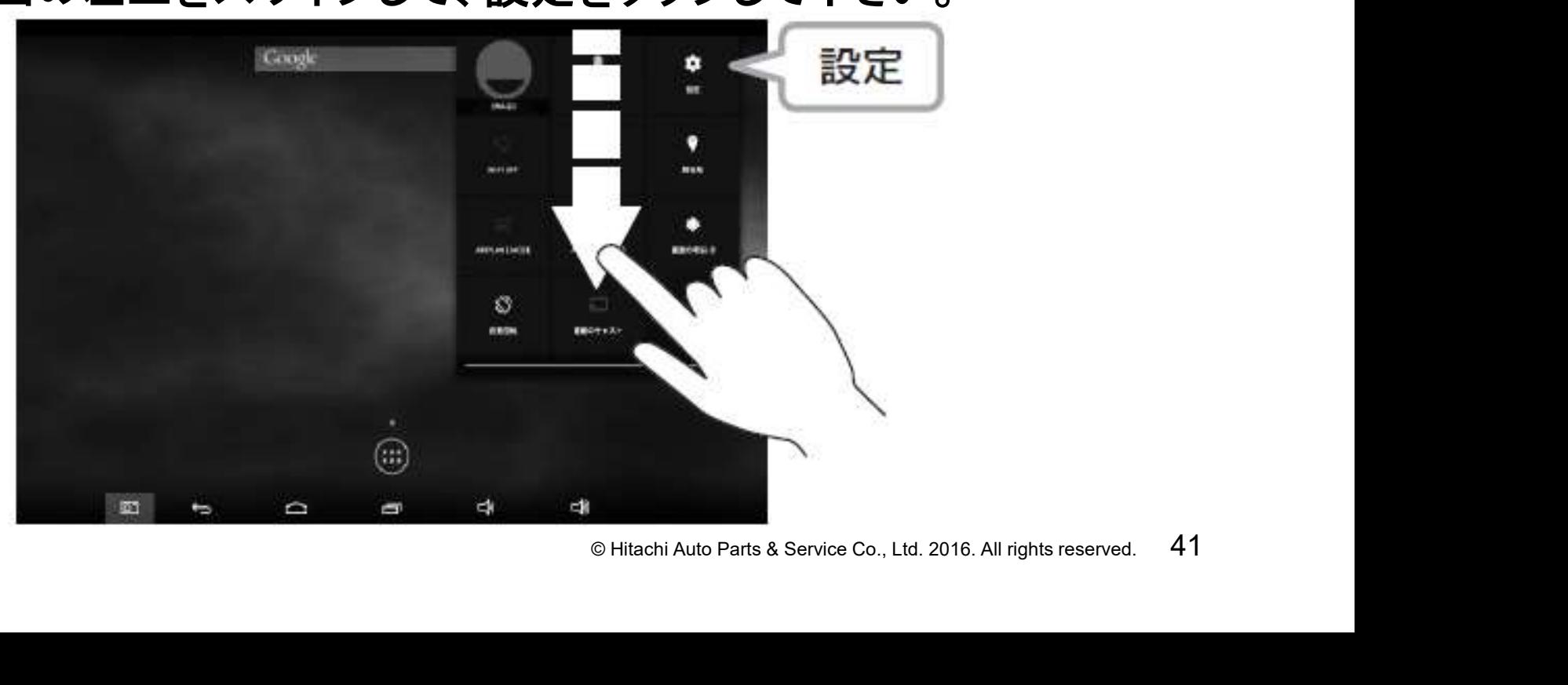

HITACHI Inspire the Next

(10)設定画面の左側のメニューで「ストレージ」をタップした後、右側の メニューで「SDカードのマウント」をタップして、SDカードのマウント を解除し、SDカードをタブレットから取り外して下さい。その後、SD カードをPCにセットして、印刷を行って下さい。

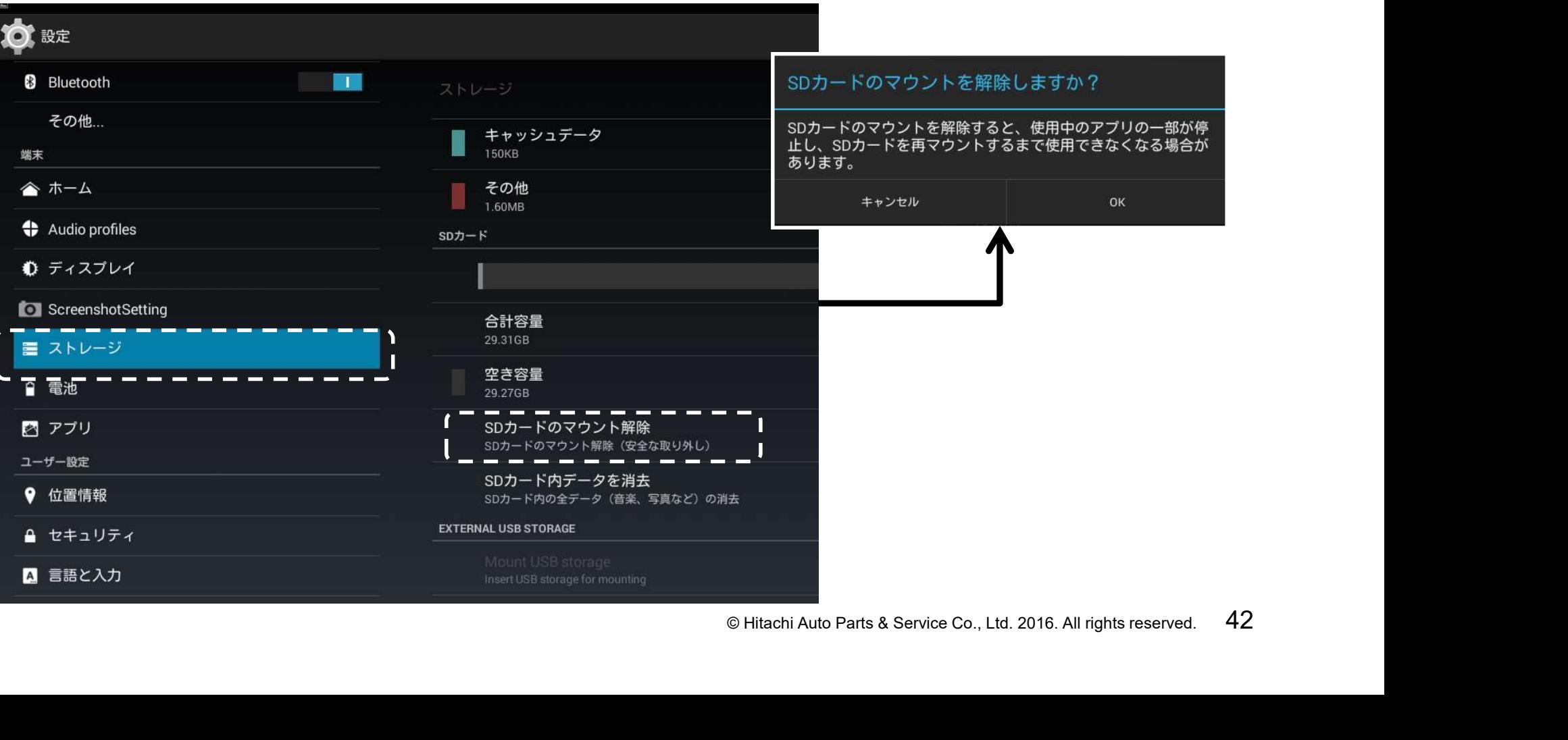